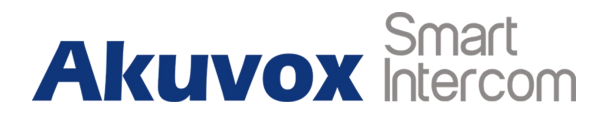

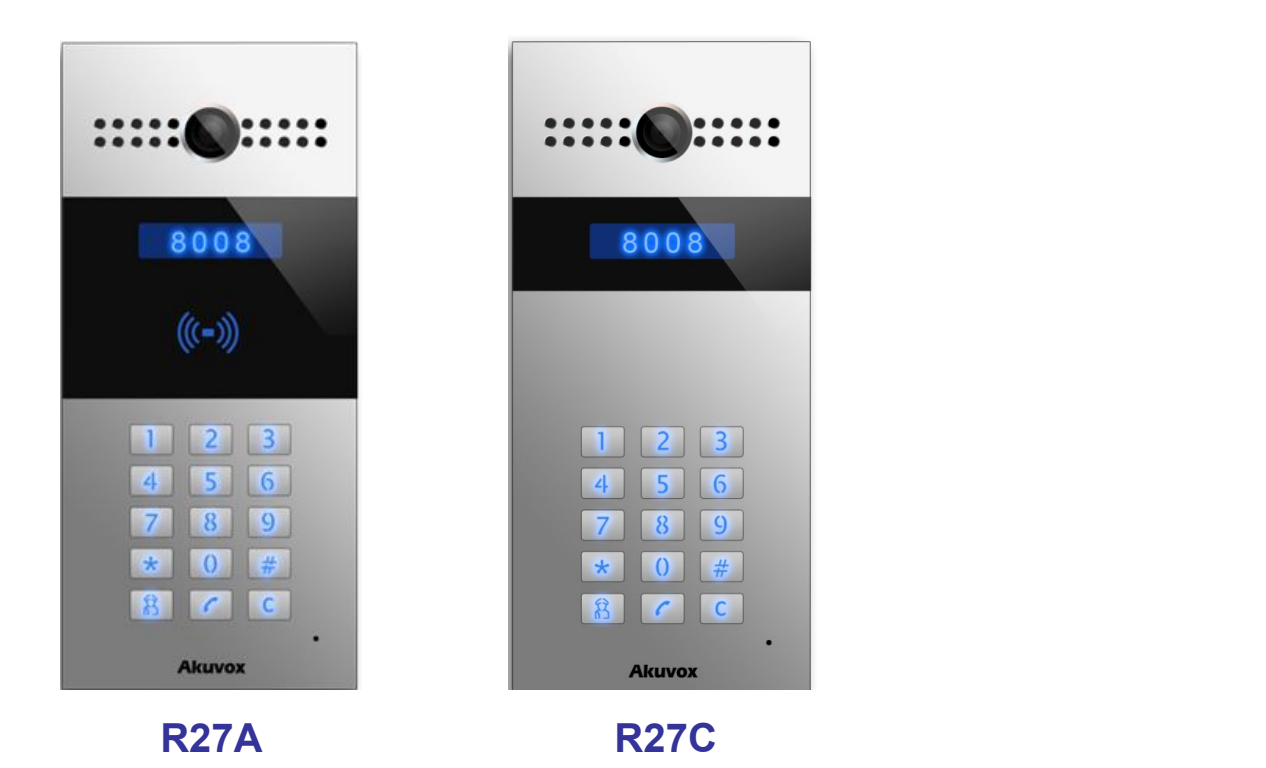

# **R27 Series Door Phone Admin Guide**

# **About This Manual**

Thank you for choosing Akuvox's R27A/C door phone. This manual is intended for end users who need to properly configure the door phone. This manual is applicable to 27.0.3.xx version, and it provides all functions' configurations of R27A/C. Please visit Akuvox forum or consult technical support for any new information or latest firmware.

**Note**: Please refer to universal abbreviation form in the end of manual when meet any abbreviation letter.

# **Content**

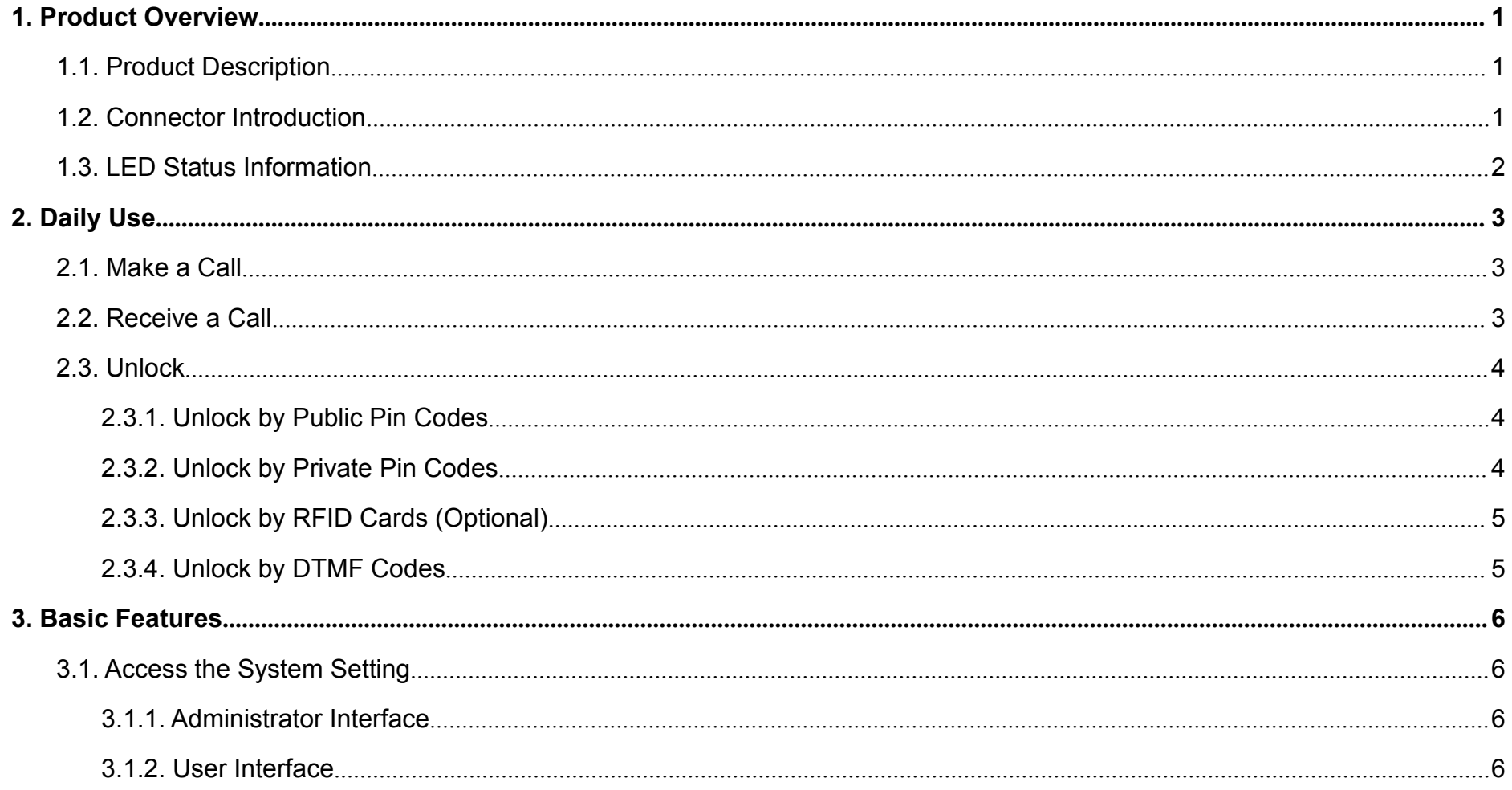

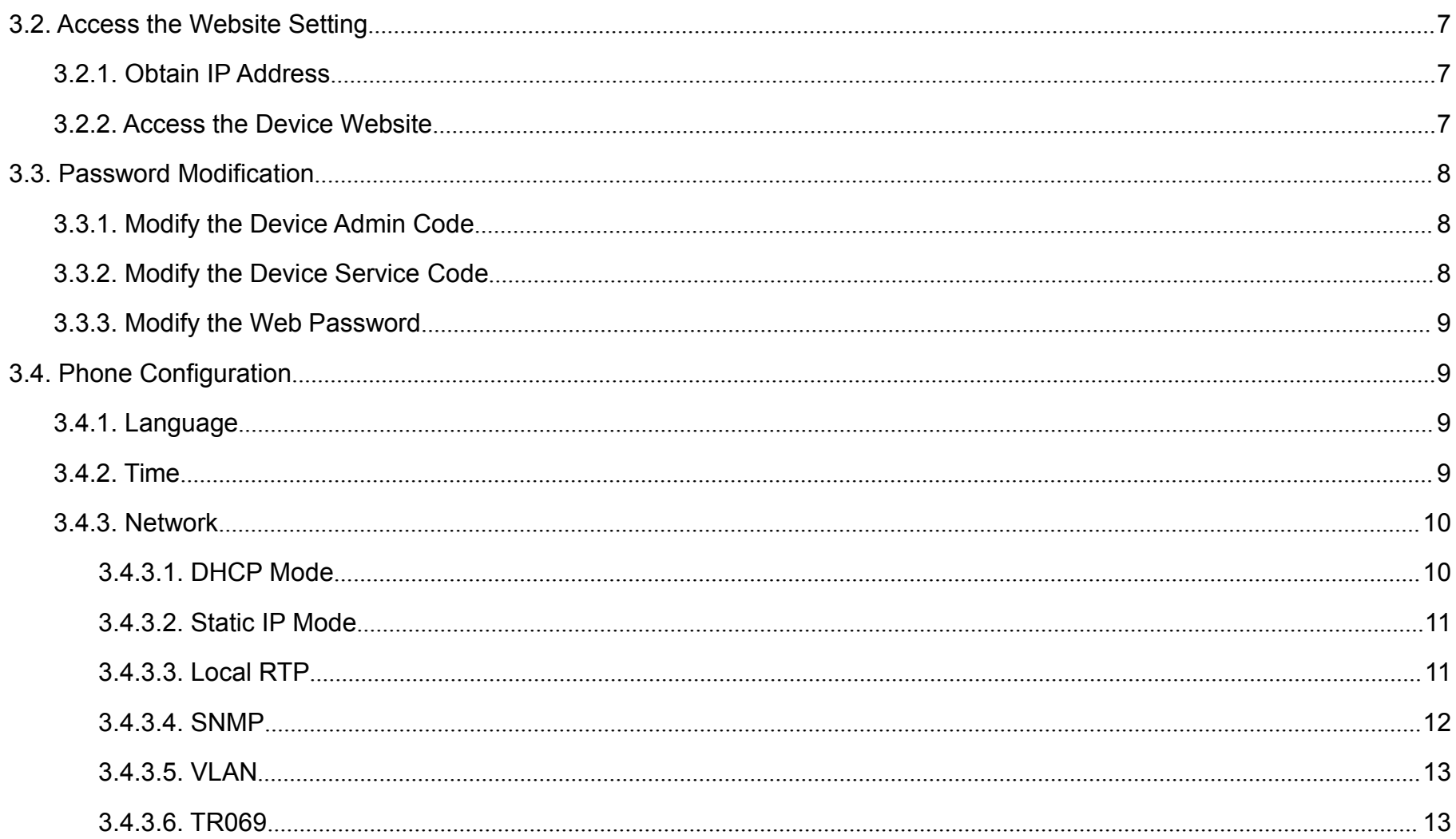

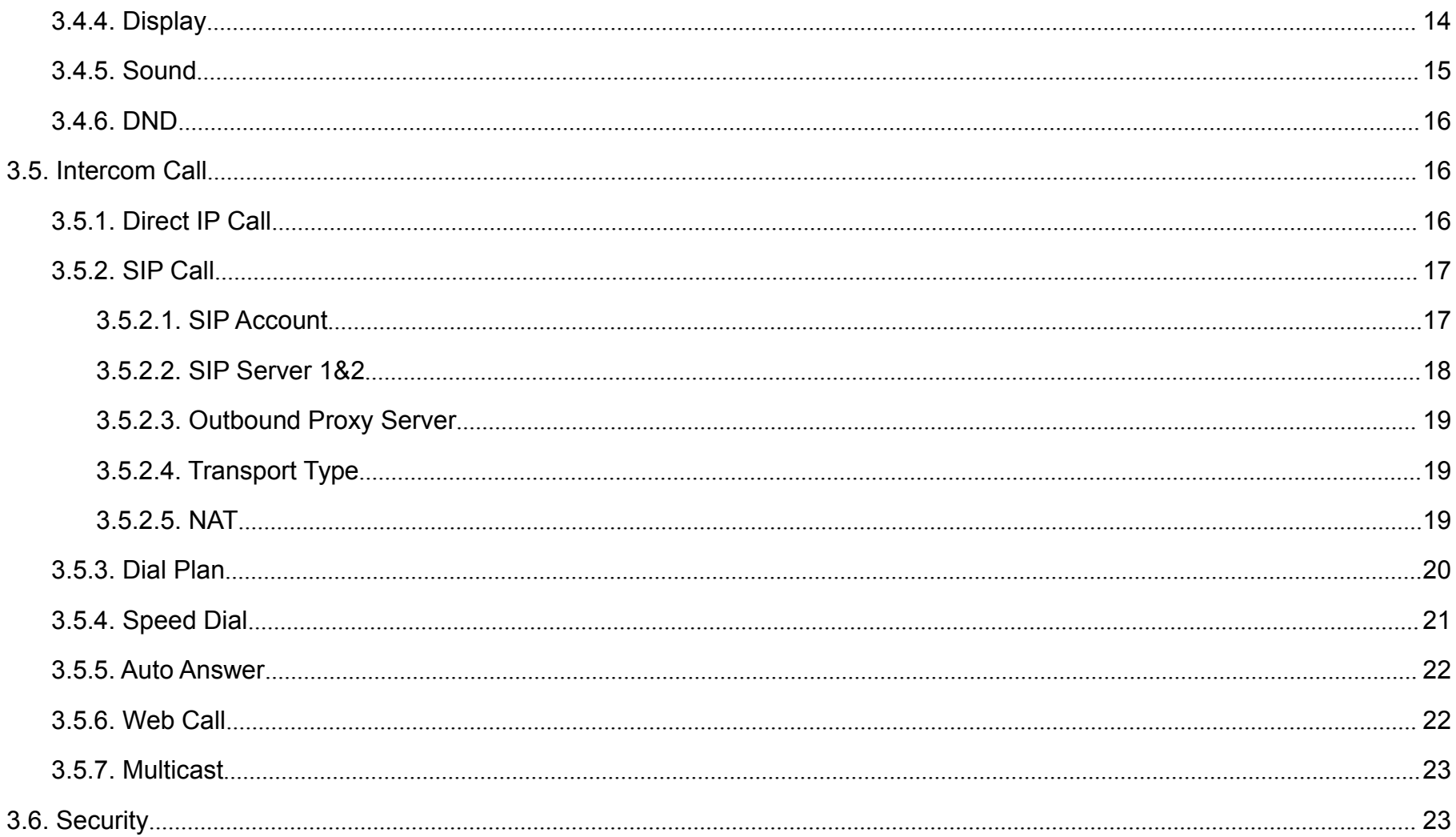

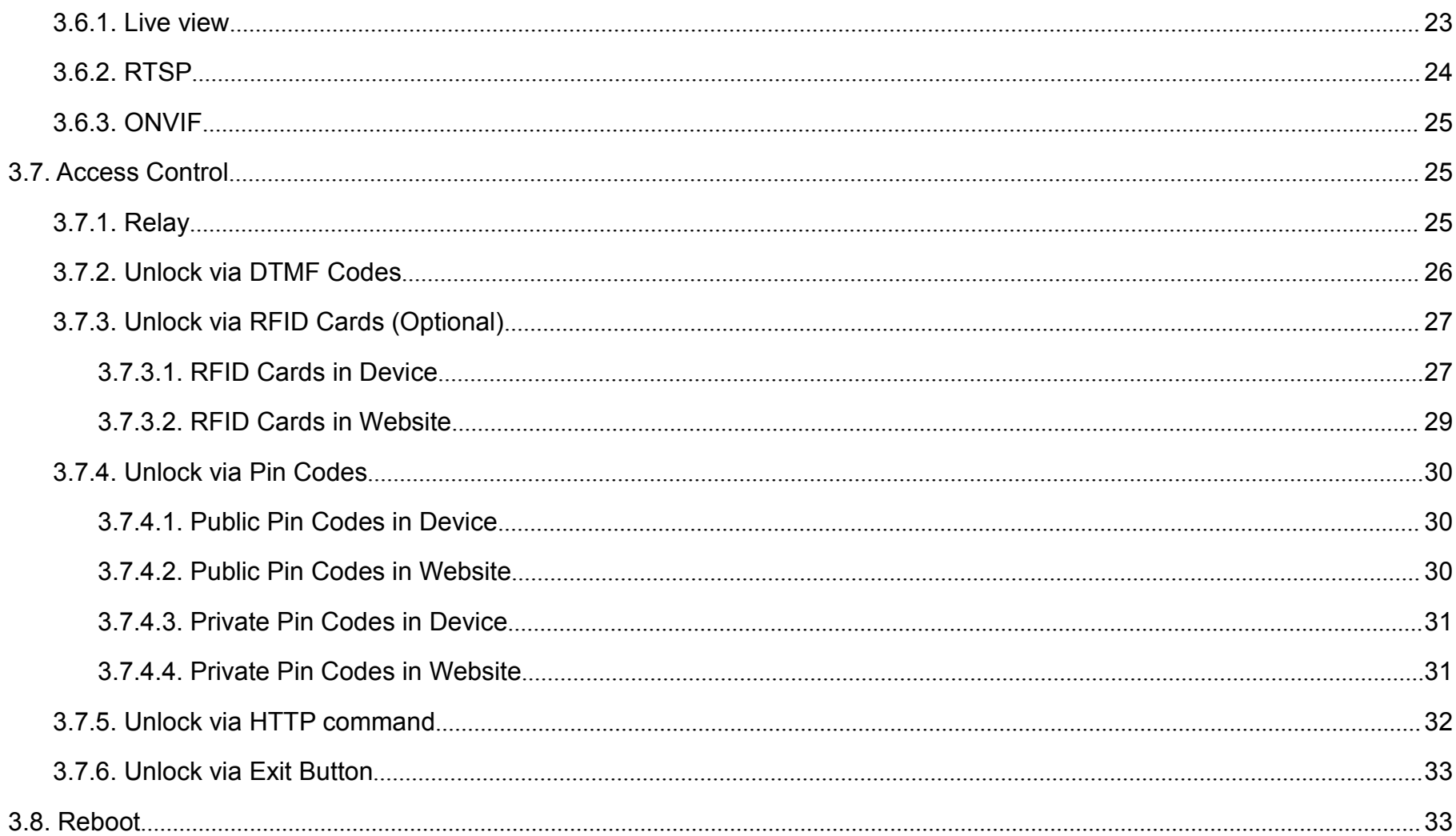

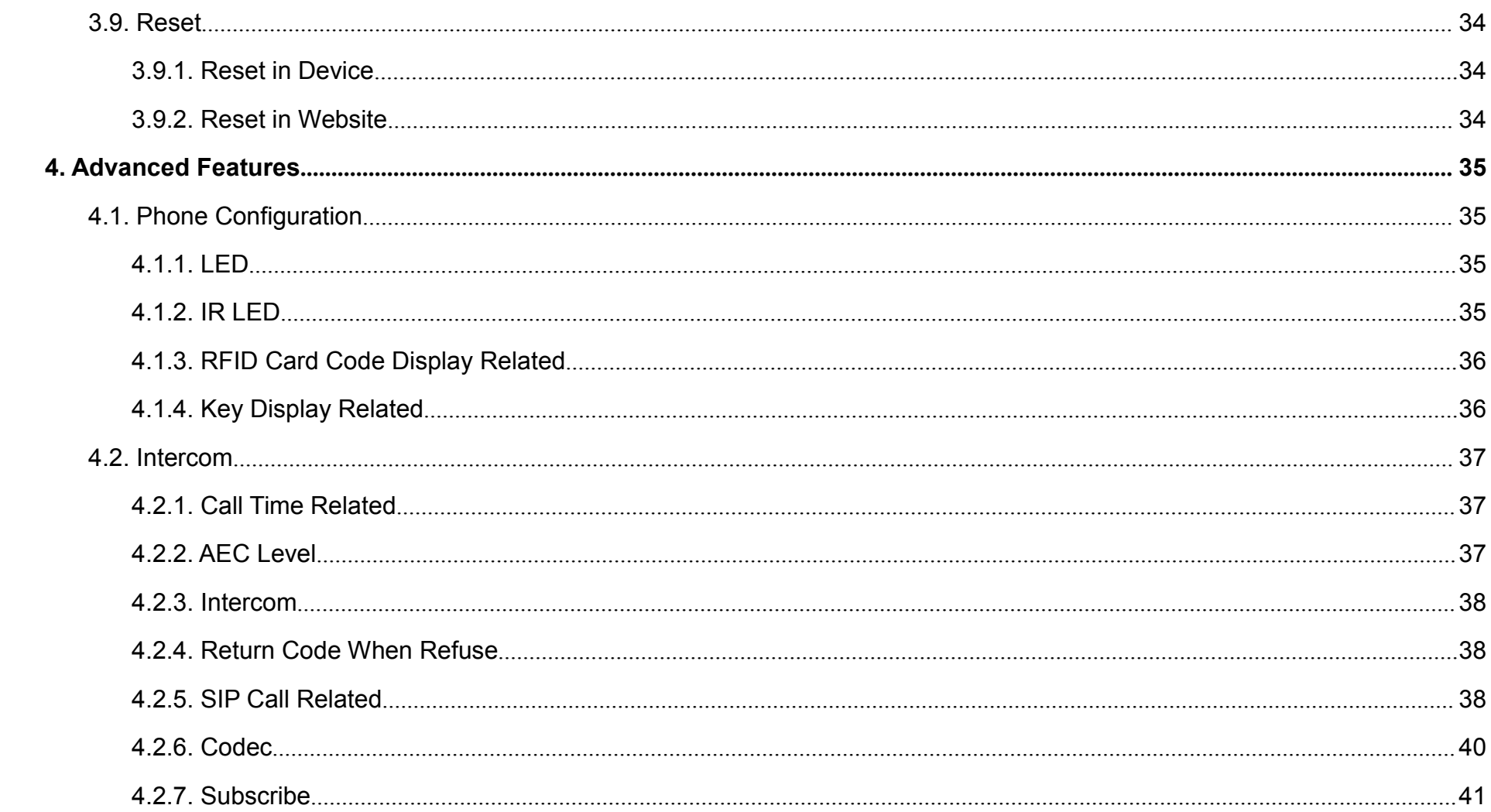

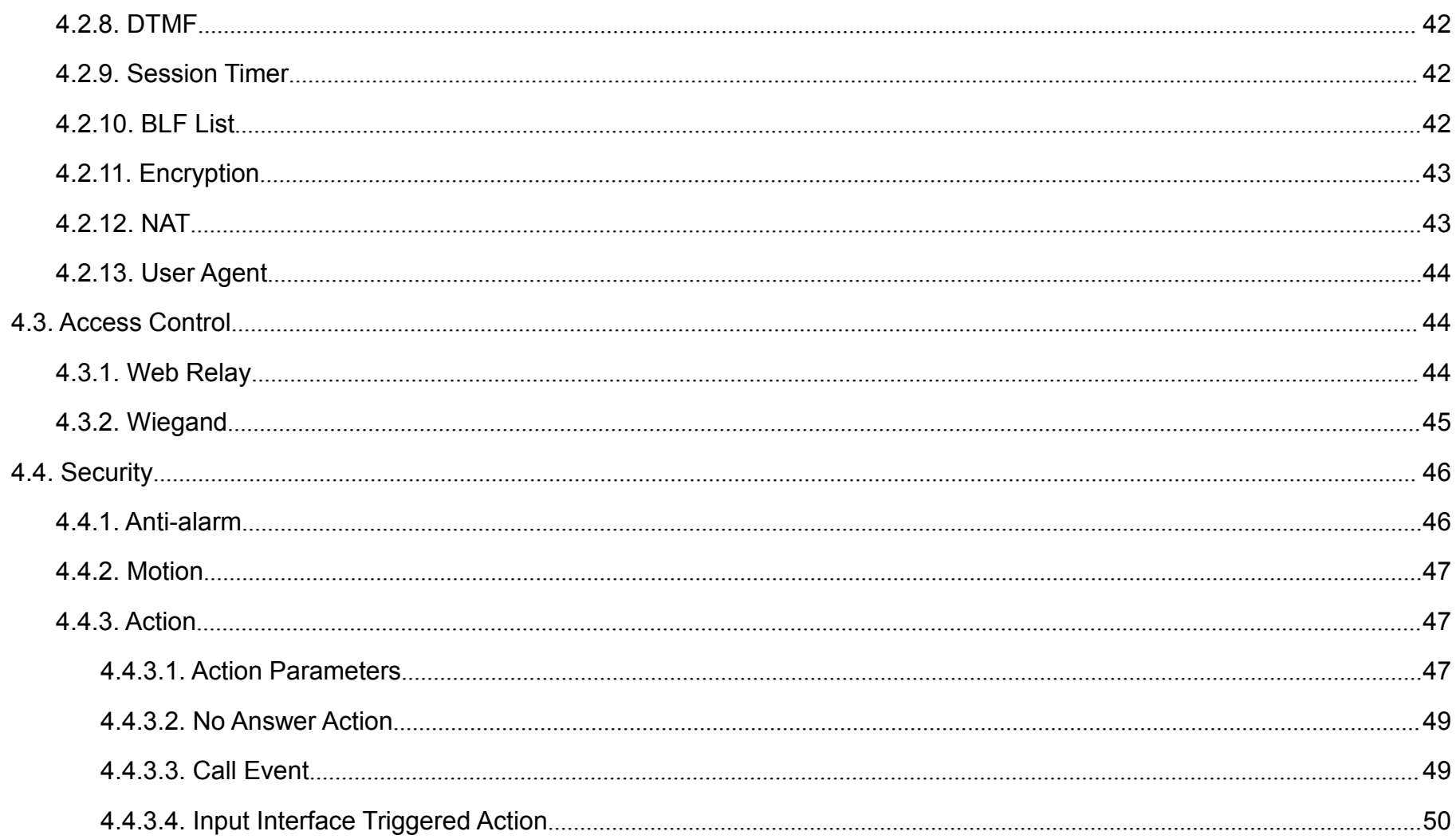

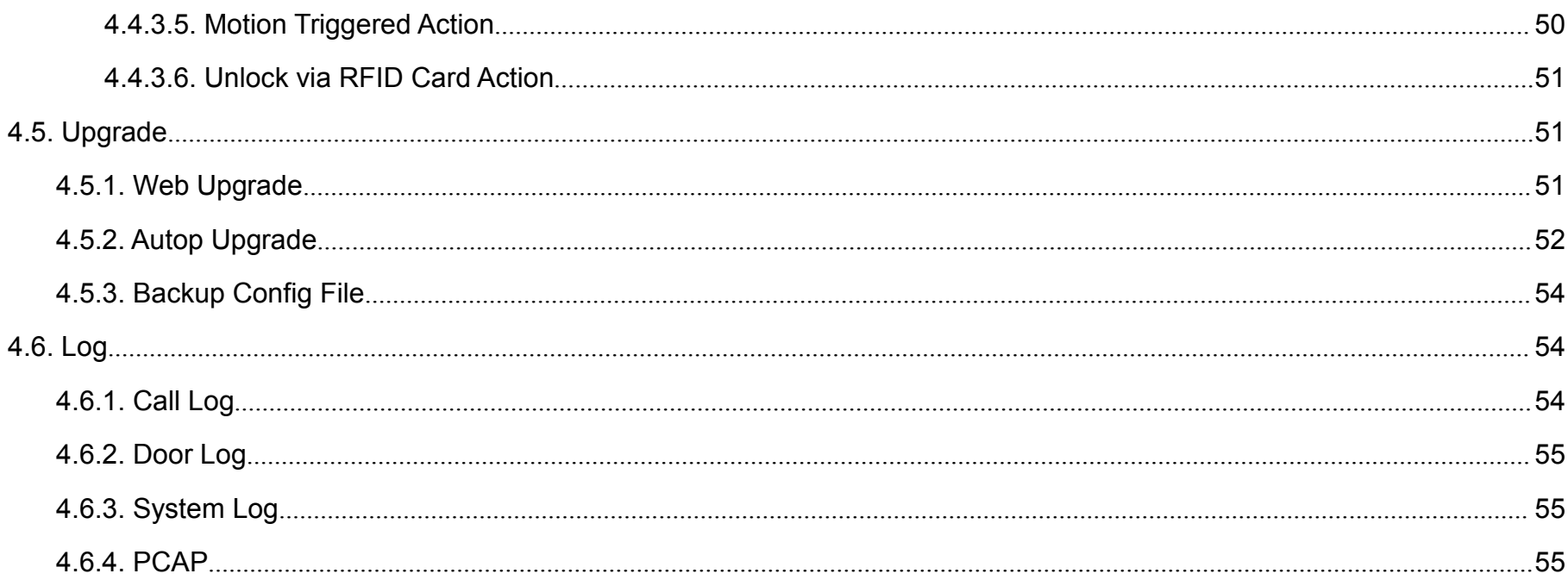

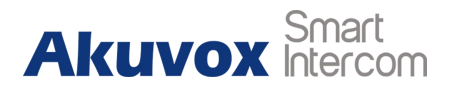

# <span id="page-9-1"></span><span id="page-9-0"></span>**1.Product Overview**

# **1.1. Product Description**

Akuvox R27 is a SIP-compliant, hands-free and video door phone. It can be connected with Akuvox indoor monitors for remote access controlling and monitoring. Users can communicate with visitors via audio and video calls, and unlock the door if they need. Users can also use RFID cards to unlock the door (R27A only). It is applicable in villas, offices and so on.

# **1.2. Connector Introduction**

**Ethernet (POE):** Ethernet (POE) connector which it can provide **Ethernet** (POE): Ethernet (POE) connector which it can provide both power and network connection.

**12V/GND:** External power supply terminal if POE connector is not available.

**RS485A/B:** RS485 terminal.

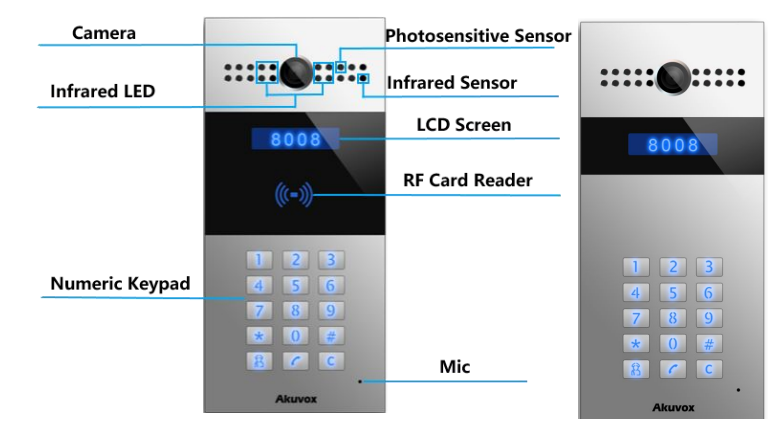

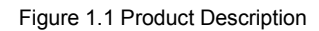

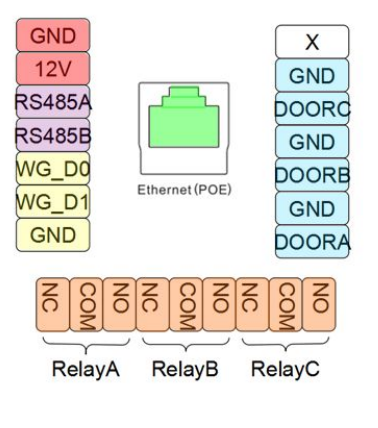

Figure 1.2-1 R27's interface

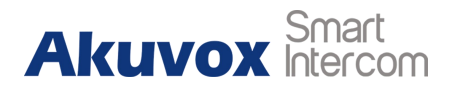

<span id="page-10-0"></span>**WG\_D0/WG\_D1:** Wiegand terminal.

**DOORA/B/C:** Trigger signal input terminal.

**RelayA/B/C (NO/NC/COM):** Relay control terminal.

**Note:** The general door phone interface diagram is only for reference.

# **1.3. LED Status Information**

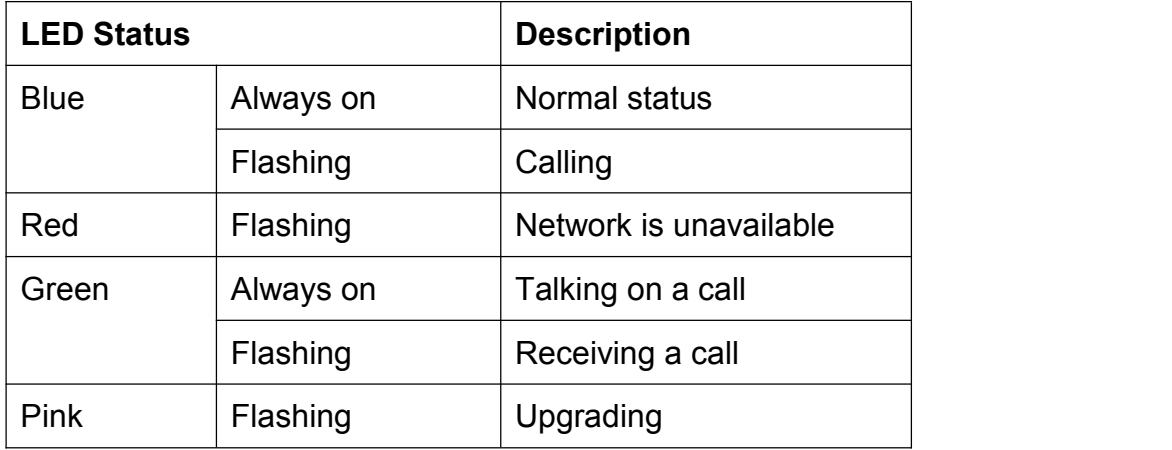

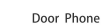

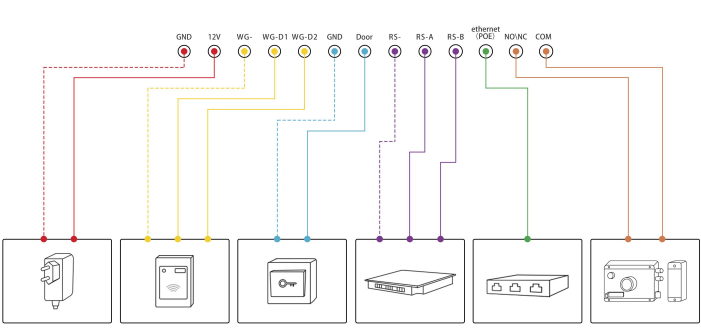

Figure 1.2-2 General interface

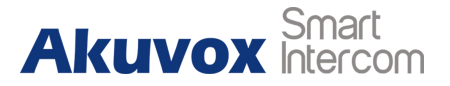

# <span id="page-11-1"></span><span id="page-11-0"></span>**2.Daily Use**

# **2.1. Make a Call**

In the idle interface, press the SIP account or IP address and "Dial key" to make a call. **Management center call** : Users can make a speed dial to management center by pressing "Management center key."

# **2.2. Receive a Call**

R27 will auto answer the incoming call by default. If users disable auto answer function, they can press "Dial key" to answer the incoming call.

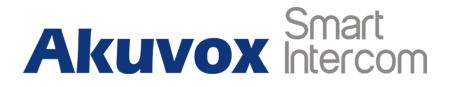

# <span id="page-12-0"></span>**2.3. Unlock**

#### **2.3.1.Unlock by Public Pin Codes**

Users can unlock doors by using predefined public pin code. Press "#," public pin code, "#" to unlock, and then users will hear "The door is now opened." If users press wrong public pin code, the screen will show "Incorrect Code." The default public pin code is 333333333. The default public pin code is 8 digits, and it can be changed to 3 to 8 digits.

## **2.3.2.Unlock by Private Pin Codes**

Users can unlock doors by using predefined private pin code. Press "#," private pin code, "#" to unlock, and then users will hear "The door is now opened." If users press wrong private pin code, the screen will show "Incorrect Code." The default private pin code is 8 digits, and it can be changed to 3 to 8 digits.

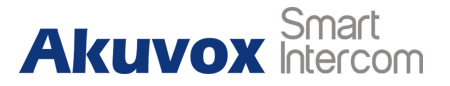

# <span id="page-13-0"></span>**2.3.3.Unlock by RFID Cards (Optional)**

Place the predefined user cards in RFID card reader to unlock. Under normal conditions, R27A will announce "The door is now opened." If the card has not been registered, R27A will show "Unauthorized." Both 13.56MHz and 125KHz RFID cards are supported on R27A.

# **2.3.4.Unlock by DTMF Codes**

Users can press the predefined DTMF code from an answer unit to remotely unlock the door during the call. Users will also hear "The door is now opened."

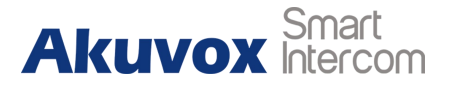

# <span id="page-14-1"></span><span id="page-14-0"></span>**3.Basic Features**

# **3.1. Access the System Setting**

# **3.1.1.Administrator Interface**

Press "\*2396#" to enter administrator interface. Administrator interface provides some advanced permissions to administrators, including "System Information," "Admin Settings" and "System Settings."

# **3.1.2.User Interface**

Press "\*3888#" to enter user interface. User interface includes "Public Pin Modif," "Add User Cards" and "Add Private Pin." These functions can only be accessed by administrator.

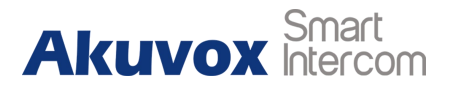

# <span id="page-15-0"></span>**3.2. Access the Website Setting**

# **3.2.1.Obtain IP Address**

R27 use DHCP IP by default. Press "\*2396#" to enter administrator interface. Press "1" to enter system Information interface to check the IP address.

# **3.2.2.Access the Device Website**

Open a web browser, and access the corresponding IP address. Enter the default user name and password to login. The default administrator's user name and password are shown below:

User Name: **admin**

Password: **admin**

**Note:** The recommended browser is Google Chrome.

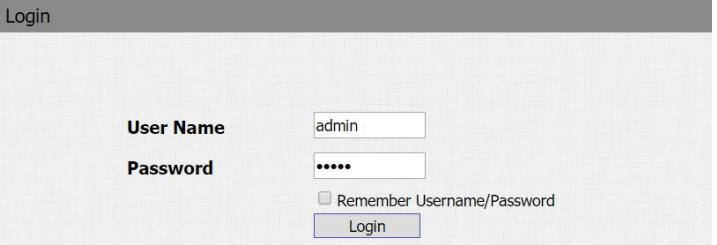

Figure 3.2.2 Access the device website

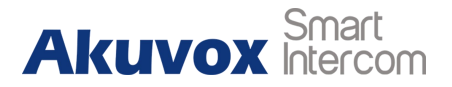

# <span id="page-16-0"></span>**3.3. Password Modification**

# **3.3.1.Modify the Device Admin Code**

Admin code is used to enter administrator interface. The default code is 2396.

Press "\*2396#" to enter administrator interface. Press "2" to enter admin settings interface. Press "2" to enter admin code setting interface to input a 4-digit new admin code, and press "Dial key" to save.

# **3.3.2.Modify the Device Service Code**

Service code is used to enter user interface. The default code is 3888.

Press "\*2396#" to enter administrator interface. Press "2" and "3" to enter service code setting interface to input a 4-digit new user code, and press "Dial key" to save.

# <span id="page-17-0"></span>**3.3.3.Modify the Web Password**

Go to **Security** - **Basic** to modify password for webpage. To modify password for "admin" or "user" account.

# **3.4. Phone Configuration**

# **3.4.1.Language**

Go to **Phone** - **Time/Lang** to select language for webpage.

# **3.4.2.Time**

Go to **Phone** - **Time/Lang** to configure the time related features. **Format Setting:** To select time format and date format. **Type:** To select configure the time manually or automatically. **NTP:** To select local time zone for NTP server.

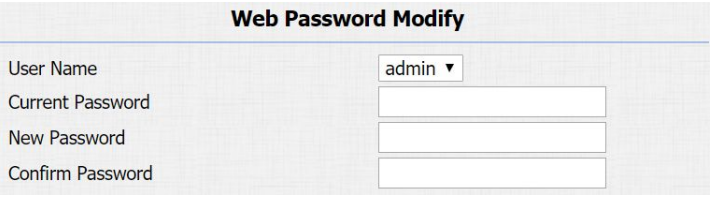

Figure 3.3.3 Modify the web password

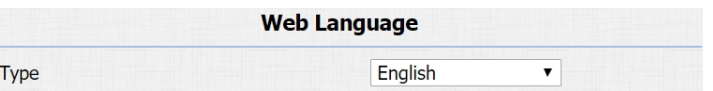

Figure 3.4.1 Language

|                         | <b>Format Setting</b> |              |     |
|-------------------------|-----------------------|--------------|-----|
| <b>Time Format</b>      |                       | 12Hour       | ▼   |
| Date Format             |                       | YYYY-MM-DD   | ▼   |
|                         | <b>Type</b>           |              |     |
| <b>Manual</b>           |                       |              |     |
| Date                    | Year                  | Mon          | Day |
| <b>Time</b>             | Hour                  | Min          | Sec |
| Auto                    |                       |              |     |
|                         | <b>NTP</b>            |              |     |
| <b>Time Zone</b>        | 0 GMT                 |              | ▼   |
| <b>Primary Server</b>   | 0.pool.ntp.org        |              |     |
| <b>Secondary Server</b> | 1.pool.ntp.org        |              |     |
| <b>Update Interval</b>  | 3600                  | $(>= 3600s)$ |     |
| <b>System Time</b>      | 01:35:31              |              |     |

Figure 3.4.2 Time

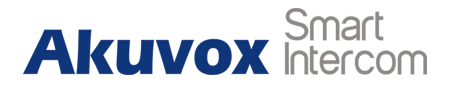

## <span id="page-18-1"></span><span id="page-18-0"></span>**3.4.3.Network**

#### **3.4.3.1. DHCP Mode**

At device side, press "\*2396#" to enter administrator interface. Press "3" to enter system setting interface, and press "1" to enter

network setting interface.

Select DHCP mode, and R27 will access network automatically.

#### In website, go to **Network** - **Basic**.

R27 uses DHCP mode by default which will get IP address, subnet mask, default gateway and DNS server address from DHCP server automatically.

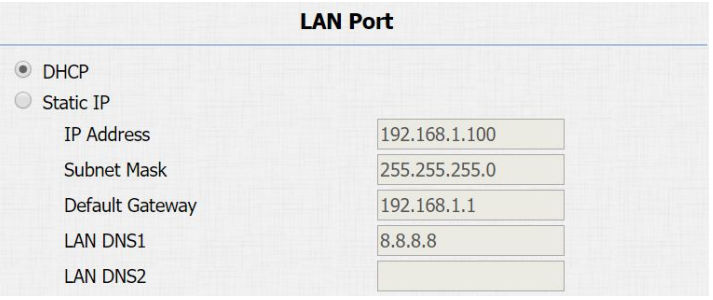

Figure 3.4.3.1 DHCP mode

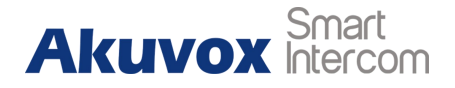

#### <span id="page-19-0"></span>**3.4.3.2. Static IP Mode**

At device side, press "\*2396#" to enter administrator interface. Press "3" to enter system setting interface, and press "1" to enter network setting interface.

Select static IP mode, users need to setup IP address, subnet mask, default gateway and DNS server address. Press "Dial key" when finish each step.

#### In Website, go to **Network** - **Basic**.

If select static IP, users should manually setup IP address, subnet mask, default gateway and DNS server address. The figure right shows static IP settings.

#### **3.4.3.3. Local RTP**

Go to **Network** - **Advanced** to configure.

**Local RTP:** To display and configure local RTP settings.

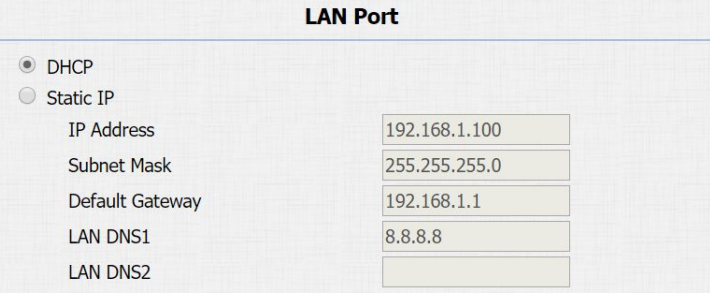

Figure 3.4.3.2 Static IP mode

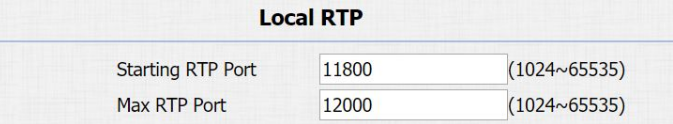

Figure 3.4.3.3 Local RTP

<span id="page-20-0"></span>**Starting RTP Port:** Determine the minimum port that RTP stream

can use.

**Max RTP Port:** Determine the maximum port that RTP stream can

use.

#### **3.4.3.4. SNMP**

Go to **Network** - **Advanced** to configure.

**SNMP:** To display and configure SNMP settings.

**Active:** To enable or disable SNMP feature.

**Port:** To configure SNMP server's port.

**Trusted IP:** To configure allowed SNMP server address. It could be

an IP address or any valid URL domain name.

**Note:** SNMP is Internet-standard protocol for managing devices on

IP networks.

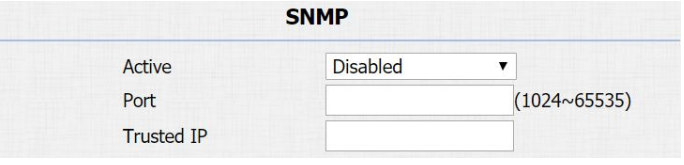

Figure 3.4.3.4 SNMP

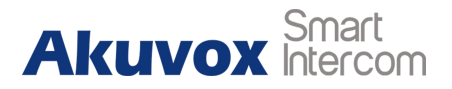

#### <span id="page-21-0"></span>**3.4.3.5. VLAN**

#### Go to **Network** - **Advanced** to configure.

**VLAN:** To display and configure VLAN settings.

**Active:** To enable or disable VLAN feature for designated port.

**VID:** To configure VLAN ID for designated port.

**Priority:** To select VLAN priority for designated port.

**Note:** Please consult administrator for specific VLAN settings in the

networking environment.

#### **3.4.3.6. TR069**

Go to **Network** - **Advanced** to configure. **TR069:** To display and configure TR069 settings. **Active:** To enable or disable TR069 feature. **Version:** To select supported TR069 version (version 1.0 or 1.1). **ACS/CPE:** ACS is short for auto configuration servers as server

side, and CPE is short for customer-premise equipment as client

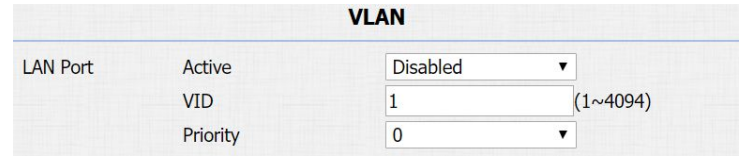

Figure 3.4.3.5 VLAN

|                 |                   | <b>TR069</b>    |                       |
|-----------------|-------------------|-----------------|-----------------------|
|                 | Active            | <b>Disabled</b> | v                     |
|                 | Version           | 1.0             |                       |
| <b>ACS</b>      | <b>URL</b>        |                 |                       |
|                 | <b>User Name</b>  |                 |                       |
|                 | Password          |                 |                       |
| Periodic Inform | Active            | <b>Disabled</b> |                       |
|                 | Periodic Interval | 1800            | $(3~24 \times 3600s)$ |
| <b>CPE</b>      | <b>URL</b>        |                 |                       |
|                 | <b>User Name</b>  |                 |                       |
|                 | Password          |                 |                       |

Figure 3.4.3.6 TR069

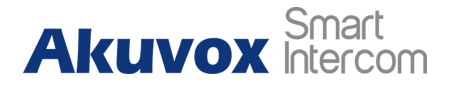

<span id="page-22-0"></span>side devices.

**URL:** To configure URL address for ACS or CPE. **User Name:** To configure username for ACS or CPE. **Password:** To configure password for ACS or CPE. **Periodic Inform:** To enable periodically inform. **Periodic Interval:** To configure interval for periodic inform. **Note:** TR-069 is a technical specification entitled CPE WAN Management Protocol (CWMP). It defines an application layer protocol for remote management of end-user devices.

## **3.4.4.Display**

Go to **Intercom** - **Basic** to configure display related features. **Display Number:** To enable to display the number in LCD or not. If disabled, each number will be displayed as a star. Go to **Intercom** - **Advanced** to configure display related features. **LCD Text:** Users can customize the LCD text during the idle by themselves, such as "Welcome" or something else.

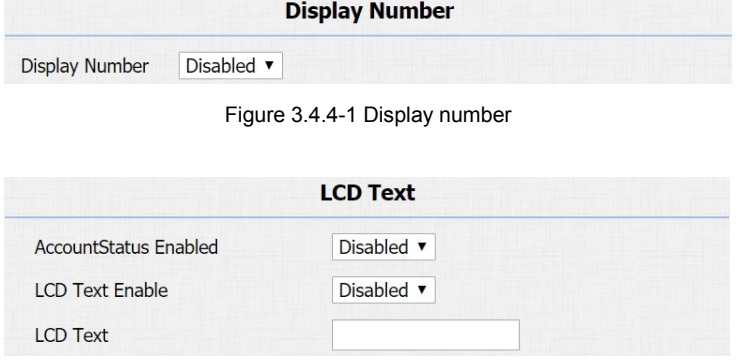

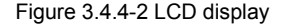

#### <span id="page-23-0"></span>**AccountStatus Enabled:** The LCD text will only be shown if the

the account is valid.

**LCD Text Enable:** Switch this feature.

**LCD Text:** Display content.

# **3.4.5.Sound**

Go to **Phone** - **Voice** to configure volume and upload tone file.

**Mic Volume:** To configure microphone volume.

**Speaker Volume:** To configure speaker volume.

**Open Door Warning:** Disable it, and users will not hear the prompt voice when the door is opened.

**RingBack Upload:** To upload the ring back tone by users themselves.

**Opendoor Tone Upload:** To upload the open door tone by users themselves.

|                                                              | <b>Mic Volume</b>            |                         |
|--------------------------------------------------------------|------------------------------|-------------------------|
| Mic Volume                                                   | 8                            | (1~15)                  |
|                                                              | <b>Speaker Volume</b>        |                         |
| Speaker Volume                                               | 8                            | (1~15)                  |
|                                                              | <b>Open Door Warning</b>     |                         |
| <b>Open Door Warning</b>                                     | Enabled $\blacktriangledown$ |                         |
|                                                              | <b>RingBack Upload</b>       |                         |
| No file chosen<br>Choose File                                | Upload                       | <b>Delete</b><br>Export |
| File Format: wav, size: < 200KB, samplerate: 16000, Bits: 16 | <b>Opendoor Tone Upload</b>  |                         |
| Choose File No file chosen                                   | Upload                       | <b>Delete</b><br>Export |
| File Format: wav, size: < 200KB, samplerate: 16000, Bits: 16 |                              |                         |

Figure 3.4.5 Sound

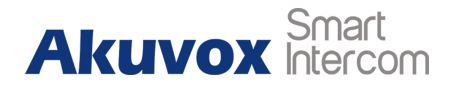

# <span id="page-24-0"></span>**3.4.6.DND**

Go to **Phone** - **Call Feature** to configure DND feature.

**DND:** DND allows phones to ignore any incoming calls.

**Return Code when DND:** Determine what response code should be sent back to server when there is an incoming call if DND is on. **DND On Code:** The code is used to turn on DND on server's side, if configured, door phones will send a SIP message to server to turn on DND on server side if users press DND when DND is off. **DND Off Code:** The code is used to turn off DND on server's side, if configured, door phones will send a SIP message to server to turn off DND on server side if users press DND when DND is on.

# **3.5. Intercom Call**

# **3.5.1.Direct IP Call**

Go to **Phone** -**Call Feature** to enable the direct IP call for door

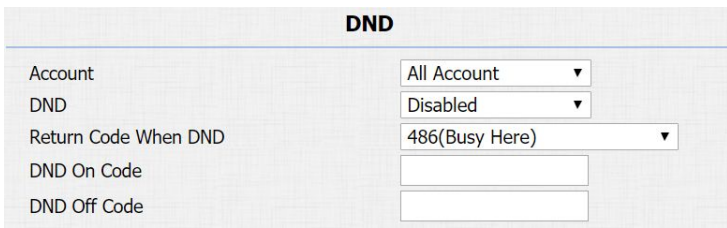

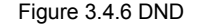

Direct IP

Enabled  $\blacktriangledown$ 

Figure 3.5.1 Direct IP call

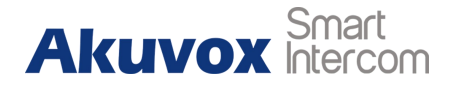

<span id="page-25-1"></span><span id="page-25-0"></span>phones first.

In the idle interface, press the IP address (like IP address 192.168.1.100, users need to press "192\*168\*1\*100") and "Dial key" to make a direct IP call.

# **3.5.2.SIP Call**

SIP calls which use SIP numbers to make or receive calls should be supported by SIP server. Users need to register accounts and fill

SIP feature parameters before using it.

Go to **Account** - **Basic** to configure SIP account and SIP server for door phones first.

### **3.5.2.1. SIP Account**

**Status:** To display register result.

**Display Label:** To configure label displayed on the phone's LCD SCIEEN.<br>SCIEEN.

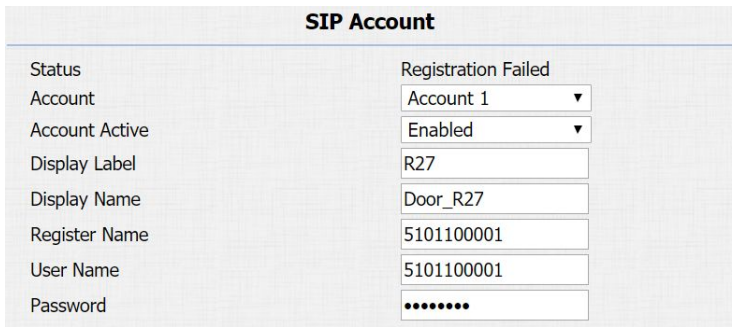

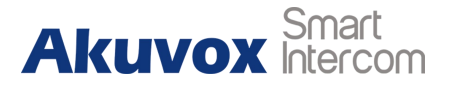

<span id="page-26-0"></span>**Display Name:** To configure name sent to the other call party for displaying. **Register Name:** To enter extension number which users want and the number is allocated by SIP server.

**User Name:** To enter user name of the extension.

**Password:** To enter password for the extension.

#### **3.5.2.2. SIP Server 1&2**

**Server IP 1:** To enter SIP server's IP address or URL.

**Server IP 2:** To display and configure secondary SIP server settings. This is for redundancy, if registering to primary SIP server fails, the phone will go to secondary SIP server for registering. **Registration Period:** The registration will expire after registration period, and the phone will re-register automatically within registration period.

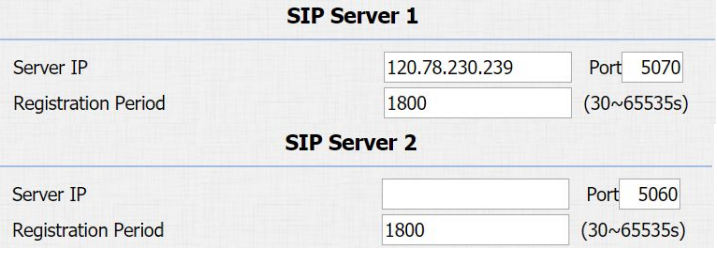

Figure 3.5.2.2 SIP server 1&2

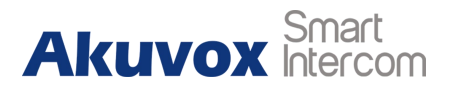

### <span id="page-27-0"></span>**3.5.2.3. Outbound Proxy Server**

An outbound proxy server is used to receive all initiating request messages and route them to the designated SIP server.

#### **3.5.2.4. Transport Type**

To display and configure transport type for SIP message.

- UDP: UDP is an unreliable but very efficient transport layer protocol.
- TCP: Reliable but less-efficient transport layer protocol.
- TLS: Secured and reliable transport layer protocol.
- DNS-SRV: DNS record for specifying the location of services.

#### **3.5.2.5. NAT**

To display and configure NAT settings.

 STUN: Short for session traversal utilities for NAT, a solution to solve NAT issues.

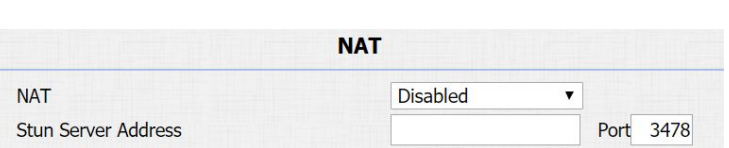

#### Figure 3.5.2.5 NAT

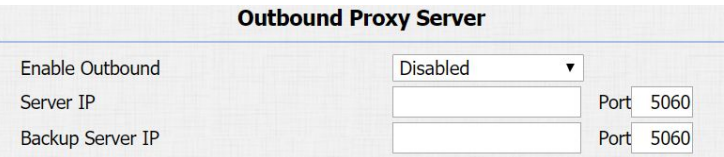

Figure 3.5.2.3 Outbound proxy server

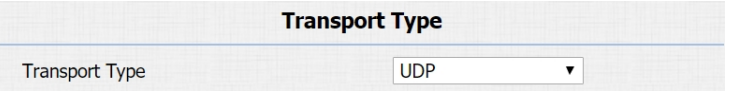

Figure 3.5.2.4 Transport type

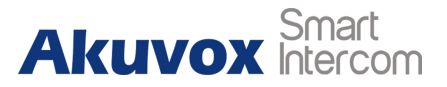

<span id="page-28-0"></span>**Note:** By default, NAT is disabled.

In the idle interface, press the a SIP account and "Dial key" to make a SIP call.

# **3.5.3.Dial Plan**

This feature allows users to modify selected rules information.

Once users dial prefix value, it will call out replace number.

Go to **Intercom** - **Basic** to configure first.

#### **Rules Management**

R27 supports to import or export the dial plan rules, which is convenient for administrator to deal with a large number of dial plan.

The maximum dial plan is 200.

**Note:** Please consult administrator for the .xml format dial plan template file.

#### **Edit Dial plan**

The Click "Add" to add new replace rules.<br>■ Click "Add" to add new replace rules.

| <b>Rules Management</b> |                            |        |        |  |
|-------------------------|----------------------------|--------|--------|--|
|                         | Choose File No file chosen | Import | Export |  |

Figure 3.5.3-1 Dial plan rules management

| Account   | Auto           |
|-----------|----------------|
| Name      | Security       |
| Prefix    | 1              |
| Replace 1 | 192.168.1.88   |
| Replace 2 | 192, 168, 1.87 |
| Replace 3 | 192.168.1.86   |
| Replace 4 | 192.168.1.85   |
| Replace 5 | 192.168.1.84   |

- <span id="page-29-0"></span>Select account for the replace rule.
- Enter a display name for the prefix value. Input a suitable prefix value. Enter the replace number.
- Click "Submit" to save.

All replace rules will show in the list. Users can edit or delete the  $\frac{6}{7}$ existed replace rules.

In the idle interface, press the prefix and "Dial key" to make a call.

# **3.5.4.Speed Dial**

Speed dial feature is used to call out 4 numbers at the same time.

Go to **Intercom** - **Basic** to configure first.

After setup the number which users need to call, in the idle interface, press "Manage center key" (Manager Dial) or "Dial key" (Speed Dial) to call.

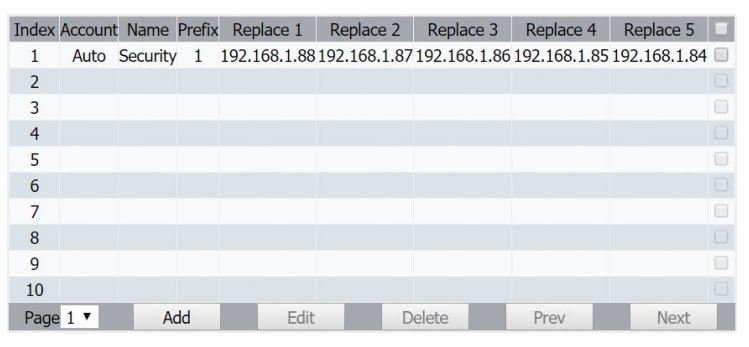

Figure 3.5.3-3 Dial plan

|                      |                 | <b>Manager Dial</b> |
|----------------------|-----------------|---------------------|
| Key                  | <b>Number</b>   |                     |
| <b>Manager Dial</b>  | 5100100052      |                     |
| <b>Manager Dial2</b> | 192, 168, 1, 33 |                     |
| <b>Manager Dial3</b> | 5100100053      |                     |
| Manager Dial4        | 5100100054      |                     |
|                      |                 | <b>Speed Dial</b>   |
| Key                  | <b>Number</b>   |                     |
| <b>Speed Dial</b>    | 5100100055      |                     |
| <b>Speed Dial2</b>   | 5100100056      |                     |
| Speed Dial3          | 192.168.1.57    |                     |
| Speed Dial4          | 5100100057      |                     |

Figure 3.5.4 Speed dial

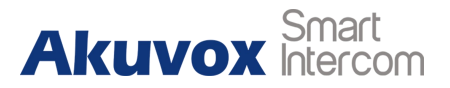

## <span id="page-30-0"></span>**3.5.5.Auto Answer**

Go to **Account** - **Advanced** to enable auto answer feature for SIP calls.

Go to **Phone** - **Call Feature** to enable auto answer feature for direct IP calls.

**Auto Answer Delay:** To configure delay time before an incoming

call is automatically answered.

**Auto Answer Mode:** To set video or audio mode for auto answer feature. It is video by default.

Then incoming calls will be answered automatically.

# **3.5.6.Web Call**

Go to **Intercom** - **Basic** to dial out or answer incoming calls from website.

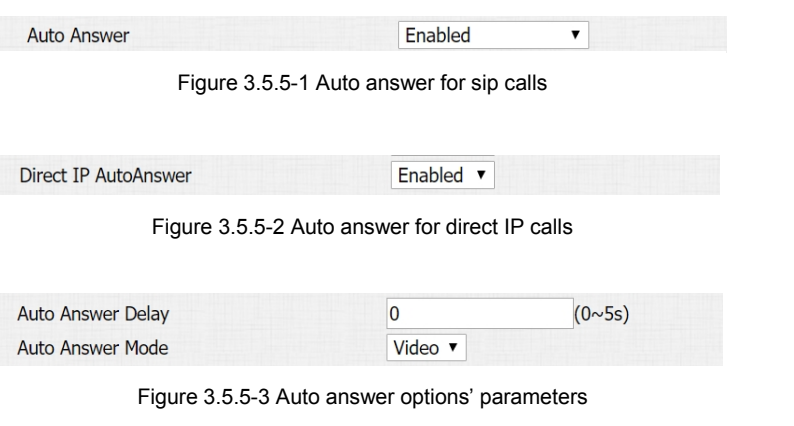

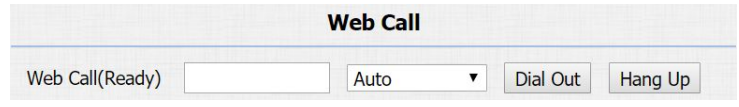

Figure 3.5.6 Web call

# <span id="page-31-0"></span>**3.5.7.Multicast**

Go to **Intercom** - **Multicast** to configure.

**Paging Barge:** Choose the multicast number, and the range is from 1 to 10.

**Paging priority Active:** Enable or disable the multicast.

**Listening Address:** Enter IP address which users need to listen.

**Label:** Input the label for each listening address.

# **3.6. Security**

# **3.6.1.Live view**

Go to **Intercom** - **Live Stream** to check the real-time video from R27.

In addition, user also can check the real-time picture via URL: **http://IP\_address:8080/picture.jpg**.

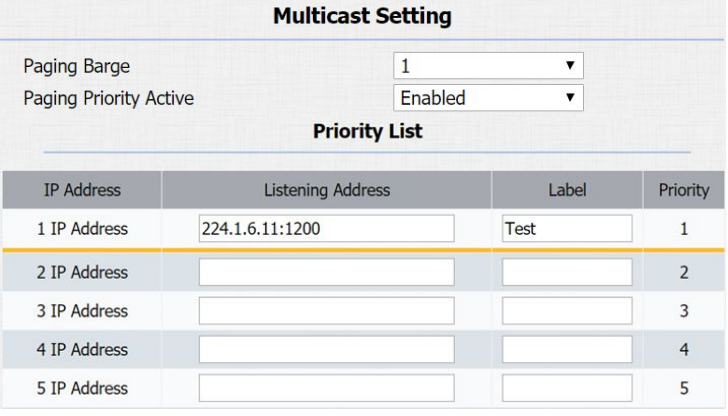

Figure 3.5.7 Multicast

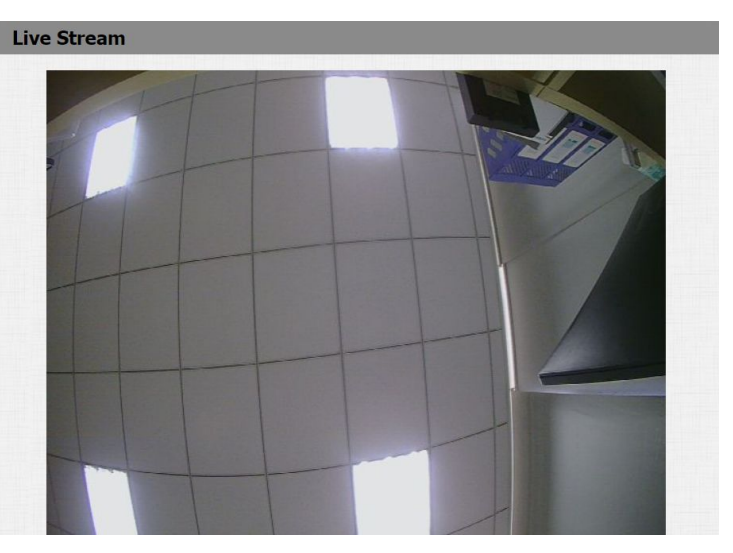

Figure 3.6.1 Live view

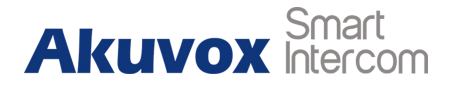

#### <span id="page-32-0"></span>**3.6.2.RTSP**

R27 supports RTSP stream, go to **Intercom** - **RTSP** to enable or

disable RTSP server. The URL for RTSP stream is:

**rtsp://IP\_address/live/ch00\_0**.

**RTSP Stream:** To enable RTSP video and select the video codec. R27 supports H.264 video codec by default.

**H.264 Video Parameters:** H.264 is a video stream compression standard. Different from H.263, it provides an approximately identical level of video stream quality but a half bit rate. This type of compression is sometimes called MPEG-4 part 10. To modify the resolution, framerate and bitrate of H.264.

**MPEG4 Video Parameters:** MPEG4 is one of the network video image compression standard. It supports the maximum compression ratio 4000:1. It is an important and common video function with great communication application integration ability and less core program space. To modify the resolution, framerate and

|                            | <b>RTSP Basic</b>                                     |   |  |
|----------------------------|-------------------------------------------------------|---|--|
| <b>RTSP Server Enabled</b> | $\overline{\blacktriangledown}$<br><b>RTSP Stream</b> |   |  |
| <b>RTSP Video Enabled</b>  | $\blacktriangledown$                                  |   |  |
| <b>RTSP Video Codec</b>    | H.264                                                 | ▼ |  |
|                            | <b>H.264 Video Parameters</b>                         |   |  |
| <b>Video Resolution</b>    | <b>VGA</b>                                            | ▼ |  |
| <b>Video Framerate</b>     | 30 fps                                                | ▼ |  |
| <b>Video Bitrate</b>       | 2048 kbps                                             | ▼ |  |
|                            | <b>MPEG4 Video Parameters</b>                         |   |  |
| <b>Video Resolution</b>    | <b>VGA</b>                                            | ▼ |  |
| <b>Video Framerate</b>     | 30 fps                                                | ▼ |  |
| <b>Video Bitrate</b>       | 2048 kbps                                             | ▼ |  |

Figure 3.6.2 RTSP

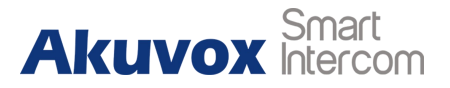

<span id="page-33-0"></span>bitrate of MPEG4.

# **3.6.3.ONVIF**

R27 supports ONVIF protocol, which means R27's camera can be searched by other devices, like NVR which supports ONVIF protocol as well.

Go to **Intercom** - **ONVIF** to configure ONVIF mode, its username and password.

Switching ONVIF mode to "Undiscoverable," and it means users

must program ONVIF's URL manually.

The ONVIF's URL is:

**http://IP\_address:8090/onvif/device\_service**.

# **3.7. Access Control**

# **3.7.1.Relay**

Go to **Intercom** - **Relay** to configure relay settings.

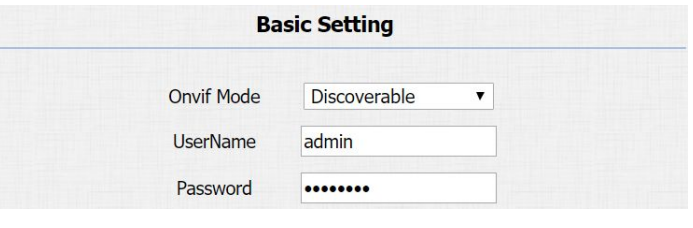

Figure 3.6.3 ONVIF

<span id="page-34-0"></span>There are three terminals of relay: NO, NC and COM. NO stands for normally open contact. NC stands for normally closed contact.

**Relay ID:** R27 supports three relays. Users can configure them respectively.

**Relay Type:** Default state means NC and COM are normally closed, while Invert state means NC and COM are normally opened.

**Relay Delay:** To configure the duration of opened relay. Over the value, the relay would be closed again.

**Relay Status:** While the relay is triggered, the statues will be switched. When COM connects to NC, the status is low.

**Note:** Relay operate a switch and does not deliver power, so users should prepare power adapter for external devices which connects to relay.

# **3.7.2.Unlock via DTMF Codes**

Users can unlock via a DTMF code when in a call. Go to **Intercom** - **Relay** to configure DTMF code parameters.

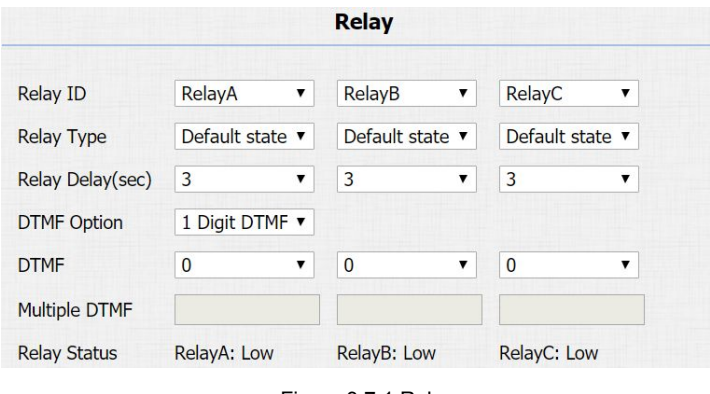

Figure 3.7.1 Relay

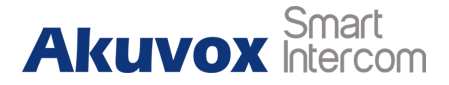

<span id="page-35-1"></span><span id="page-35-0"></span>**DTMF Option:** To select digit of DTMF code, R27 support maximum to 4 digits' DTMF code.

**DTMF&Multiple DTMF:** To configure DTMF code for remote unlocking.

# **3.7.3.Unlock via RFID Cards(Optional)**

#### **3.7.3.1. RFID Cardsin Device**

#### **Add/Clean admin card**

Press "\*2396#" to enter administrator interface. Press "2" to enter admin settings interface. Press "2" to enter admin card setting interface.

Press "1" to quickly add an admin card. When users see "Please Swipe Admin Card...," please place admin card in the RFID card reader area. After the screen shows "An admin card is added +1," it means adding successfully.

Press "2" to delete the current admin card. When users see

"Please Swipe Admin Card....," and place the added admin card which users want to delete in the RFID card area. After the screen shows "An admin card is deleted," it means deleting successfully.

#### **Add/Delete user card**

Users card is used to unlock. Press "\*3888#" to enter user interface. Press "2" to enter user card modify interface. Before adding or deleting users card, users need to swipe admin card or enter admin code.

Press "1" to add a user card, when users see "Please Swipe IC Card...," place user card in the RFID card reader area. Then the screen will show "Add IC Card +1," it means adding successfully. Press "2" to delete the current user card. When users see "Please Swipe IC Card....," and place the added IC card which users want to delete in the RFID card area. After the screen shows "An IC card is deleted," it means deleting successfully.

#### <span id="page-37-0"></span>**3.7.3.2. RFID Cardsin Website**

Go to **Intercom** - **Card setting** to manage card access system. **Import/Export Card Data**

R27A supports import or export the card data file, which is convenient for administrator to deal with a large number of cards. The maximum card data file is 200K which is around 500 cards. **Note:** Please consult administrator for the .xml format RFID cards template file.

#### **Obtain and Add Card**

- Switch card status to "Card Issuing" and click "Apply";
- Place card on the card reader area and click "Obtain";
- Name card, choose which door users want to open and the valid day and time;
- Click "Add" to add it into list.

Valid card information will be shown in the list. Administrator could delete one card's access permission or empty all the list. The state of Figure 3.7.3.2 RFID cards in website

|                              |                                                                       | Import/Export Card Data(.xml) |               |        |
|------------------------------|-----------------------------------------------------------------------|-------------------------------|---------------|--------|
| Choose File   No file chosen |                                                                       | Import                        | Export        |        |
|                              |                                                                       | <b>Card Status</b>            |               |        |
| <b>Card Status</b>           | Card Issuing ▼                                                        | Apply                         |               |        |
|                              |                                                                       | <b>Card Setting</b>           |               |        |
| <b>IC Key DoorNum</b>        | RelayA Ø RelayB RelayC D                                              |                               |               |        |
|                              | Mon $\vee$ Tue $\vee$ Wed $\vee$ Thur $\vee$                          |                               |               |        |
| <b>IC Key Day</b>            | Fri $\blacksquare$ Sat $\Box$ Sun $\Box$ Check All $\Box$             |                               |               |        |
| <b>IC Key Time</b>           | 06 $\mathbf{v}$ : 00 $\mathbf{v}$ - 12 $\mathbf{v}$ : 00 $\mathbf{v}$ |                               |               |        |
| <b>IC Key Name</b>           | Courier                                                               |                               |               |        |
|                              |                                                                       |                               |               |        |
| <b>IC Key Code</b>           | FFB59828                                                              |                               | <b>Obtain</b> | Add    |
|                              |                                                                       | <b>Door Card Management</b>   |               |        |
|                              |                                                                       |                               |               |        |
| Index                        | <b>Name</b>                                                           | Code                          | Relay         |        |
| $\mathbf{1}$                 | Courier                                                               | FFB59828                      | $\mathbf{1}$  | □      |
| $\overline{2}$               |                                                                       |                               |               | ∩      |
| 3                            |                                                                       |                               |               | □      |
| $\overline{4}$               |                                                                       |                               |               | $\Box$ |
| 5                            |                                                                       |                               |               | □      |
| 6                            |                                                                       |                               |               | ∩      |
| $\overline{7}$               |                                                                       |                               |               | ⋂      |
| 8                            |                                                                       |                               |               | $\Box$ |
| 9                            |                                                                       |                               |               | □      |
| 10                           |                                                                       |                               |               | □      |

<span id="page-38-1"></span><span id="page-38-0"></span>**Note:** Remember to set Card Status back to "Normal" after adding cards.

# **3.7.4.Unlock via Pin Codes**

#### **3.7.4.1. Public Pin Codes in Device**

Press "\*3888#" to enter user interface. Press "1" to enter public pin modify interface. The default public pin code is 33333333. Before users modify public pin code, they need to swipe admin card or enter admin code, and then users can enter 8-digit new public pin code, click "Dial key" to save.

### **3.7.4.2. Public Pin Codes in Website**

Go to **Intercom** - **Basic** to configure public pin codes.

**Key Switch:** To enable or disable the password unlock, it is much useful for some special occasion which do not allow to use passwords.

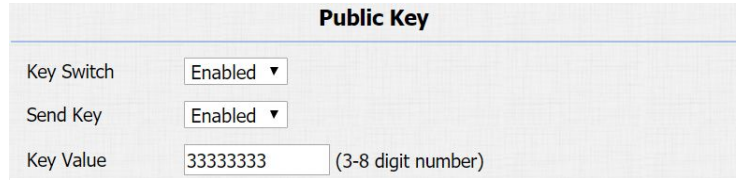

Figure 3.7.4.2 Public pin code in website

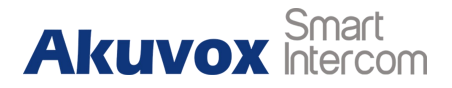

<span id="page-39-0"></span>**Key Value:** The public key for the all occupants in a building.

#### **3.7.4.3. Private Pin Codes in Device**

Press "\*3888#" to enter user interface. Press "3" to enter add private pin interface. Before adding private pin code, users need to swipe admin card or enter admin code. Then enter a 8-digit private pin code, and click "Dial key" to save.

#### **3.7.4.4. Private Pin Codes in Website**

Go to **Intercom** - **PrivateKey** to configure private pin code.

#### **Import /Export Private Key**

R27 supports import or export the private key file, which is convenient for administrator to deal with a large number of private keys.

The maximum private key is 500.

**Note:** Please consult administrator for the .xml format private key Figure 3.7.4.4-1 Private pin code in website

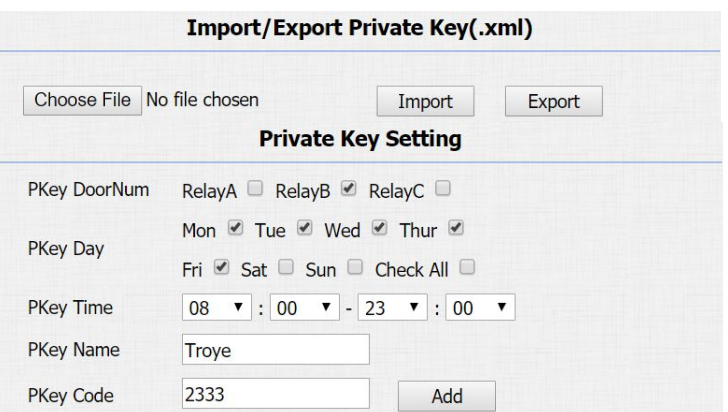

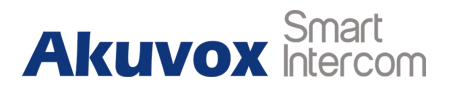

<span id="page-40-0"></span>template file.

#### **Obtain and Add Private Key**

- Enter the "PKey Name" and 3-8 digits "PKey Code";
- Select the valid day and time;
- Choose which door users want to open;
- Click "Add" to add it into list.

Valid private key information will be shown in the list. Administrator could delete private key information or empty all the list.

# **3.7.5.Unlock via HTTP command**

Users can use a URL to remote unlock the door.

Go to **Intercom** - **Relay** to configure.

**Switch:** Enable this function. Disable by default.

**UserName&Password:** Users can setup the username and

password for HTTP unlock.

#### **URL format:**

|                | <b>Private Key Management</b> |                              |                   |        |
|----------------|-------------------------------|------------------------------|-------------------|--------|
| Index          | <b>Name</b>                   | Code                         | Relay             | -1     |
| $\mathbf{1}$   | <b>Troye</b>                  | 2333                         | $\overline{2}$    | U      |
| $\overline{2}$ |                               |                              |                   | o      |
| 3              |                               |                              |                   | o      |
| $\overline{4}$ |                               |                              |                   | e      |
| 5              |                               |                              |                   | €      |
| 6              |                               |                              |                   | O      |
| $\overline{7}$ |                               |                              |                   | □      |
| 8              |                               |                              |                   | $\Box$ |
| 9              |                               |                              |                   | □      |
| 10             |                               |                              |                   | П      |
| Page 1 v       | Prev                          | <b>Delete</b><br><b>Next</b> | <b>Delete All</b> |        |

Figure 3.7.4.4-2 Private pin code management

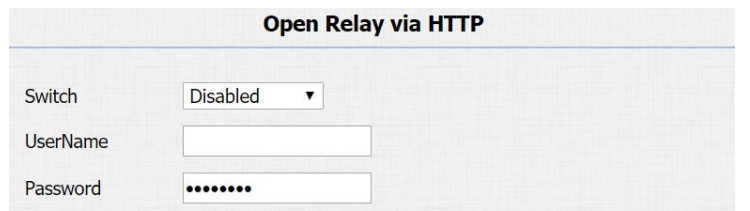

Figure 3.7.5 Unlock via HTTP command

<span id="page-41-0"></span>**http://IP\_address/fcgi/do?action=OpenDoor&UserName=&Pas sword=&DoorNum=1**.

# **3.7.6.Unlock via Exit Button**

Go to **Intercom** - **Input** to configure input settings. R27 supports three input triggers "Input A/B/C(DOOR A/B/C)." **Input Service:** To enable or disable input trigger service. **Trigger Option:** To choose open circuit trigger or closed circuit trigger. "Low" means that connection between door terminal and GND is closed, while "High" means the connection is opened. **Door status:** To show the status of input signal.

# **3.8. Reboot**

Go to **Upgrade** - **Basic**, users can reboot the phone.

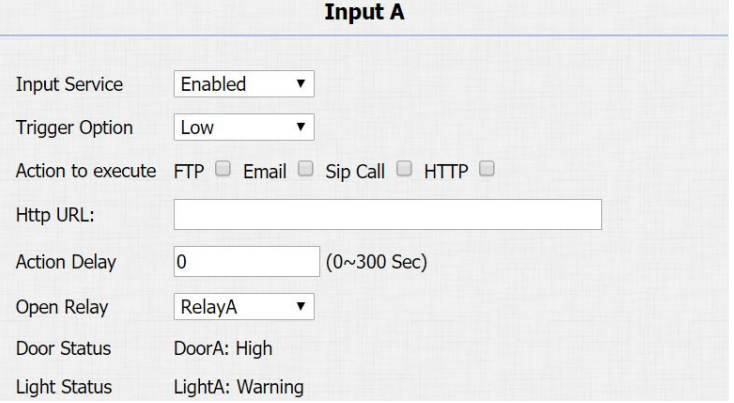

Figure 3.7.6 Unlock via exit button

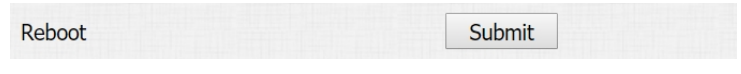

Figure 3.8 Reboot

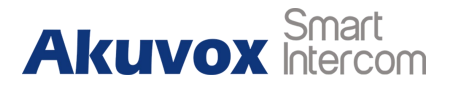

# <span id="page-42-0"></span>**3.9. Reset**

# **3.9.1.Reset in Device**

Press "\*2396#" to enter administrator interface. Press "3" to enter system setting interface, and then press "2" to enter restore default setting interface. After users are sure to make the device reset to factory setting, they can swipe admin card or enter admin code, and then the device will restore.

**Note:** All configurations will be reset after restore. Please backup the data if users need.

# **3.9.2.Reset in Website**

Go to **Upgrade** - **Basic**, users can reset the phone to factory settings. Figure 3.9.2 Resetin website

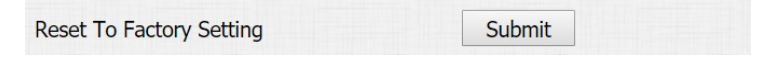

# <span id="page-43-1"></span><span id="page-43-0"></span>**4.Advanced Features**

# **4.1. Phone Configuration**

# **4.1.1.LED**

Go to **Intercom** - **LED Setting** to configure. Users can control three parts' LED, screen, keypad and card area. Users can also setup the valid time. For example, start time from 18 to 23 means the LED will light up from 6pm to 11pm.

# **4.1.2.IR LED**

#### Go to **Intercom** - **Advanced** to configure.

**Photoresistor:** The setting is for night vision, when the surrounding of R27 is very dark, infrared LED will turn on and R27 will turn to night mode.

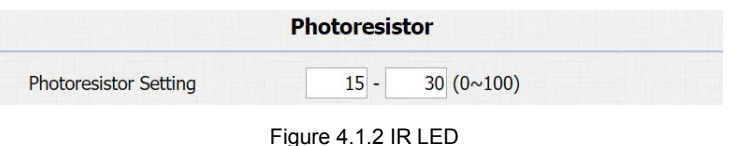

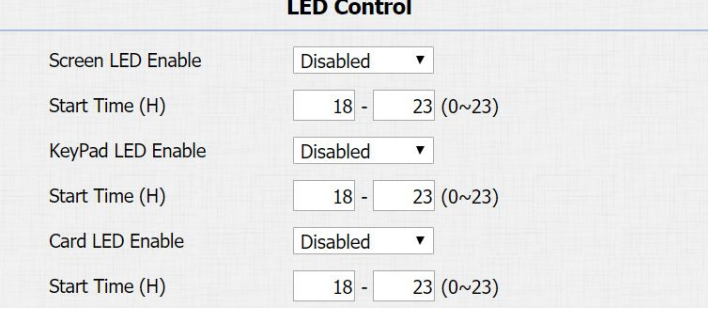

Figure 4.1.1 LED

<span id="page-44-0"></span>Photoresistor value relates to light intensity and larger value means that light intensity is smaller.

Users can configure the upper and lower bound and when photoresistor value is larger than upper bound, infrared LED will turn on. As contrast, when photoresistor value is smaller than lower bound, infrared LED will turn off and device turns to normal mode.

# **4.1.3.RFID Card Code Display Related**

Go to **Intercom** - **Advanced** to configure. **Display mode:** To be compatible different card number formats in different systems. The default 8HN means hexadecimal.

# **4.1.4.Key Display Related**

Go to **Intercom** - **Basic** to configure. **Send Key:** Limit to use the "#" key. It will prevent someone to enter Send Key Enabled " the LCD setting illegally.

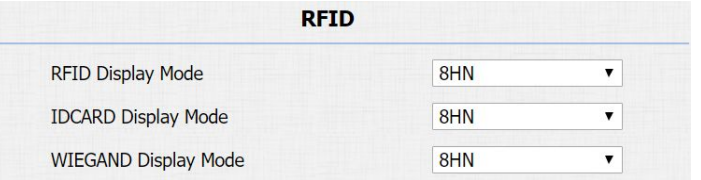

Figure 4.1.3 RFID card code display related

Figure 4.1.4-1 Send key

<span id="page-45-0"></span>**DialPad Input Number Limit:** To limit the input numbers to prevent

unnecessary security problems.

# **4.2. Intercom**

# **4.2.1.Call Time Related**

Go to **Intercom** - **Basic** to configure.

**Max Call Time:** To configure the max call time.

**Dial In Time:** To configure the max incoming dial time, available when auto answer is disabled.

**Dial Out Time:** To configure the max no answer call time.

# **4.2.2.AEC Level**

Go to **Intercom** - **Basic** to configure.

**AEC Level:** AEC is used to adjust the echo effect during the communication. The default value is 700. Increase the level, the echo control is better.

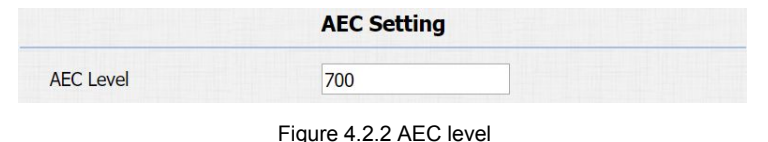

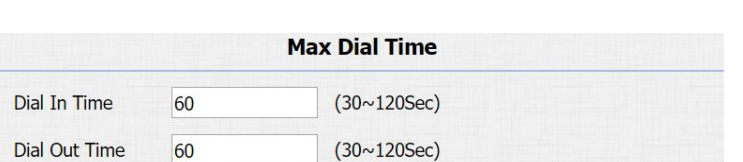

Figure 4.2.1 Call time related

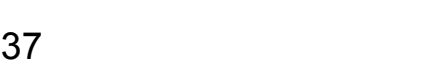

**Door Setting General** 

DialPad Input Number Limit Default

Figure 4.1.4-2 Dialpad input number limitation

 $\pmb{\mathrm{v}}$ 

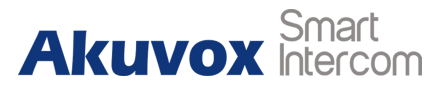

# <span id="page-46-0"></span>**4.2.3.Intercom**

Go to **Phone** - **Call Feature** to configure.

**Intercom:** Intercom allows users to establish a call directly with the callee.

**Active:** To enable or disable Intercom feature.

**Intercom Mute:** If enabled, once the call established, the callee will be muted.

# **4.2.4.Return Code When Refuse**

Go to **Phone** - **Call Feature** to configure. **Return Code When Refuse:** Allows users to assign specific code as return code to SIP server when an incoming call is rejected.

# **4.2.5.SIP Call Related**

Go to **Account**- **Advanced** to configure the SIP call related. **Max Local SIP Port:** To configure maximum local SIP port for

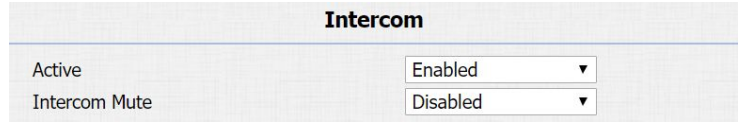

Figure 4.2.3 Intercom

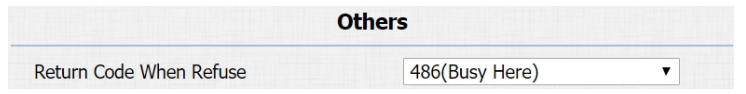

Figure 4.2.4 Return code when refuse

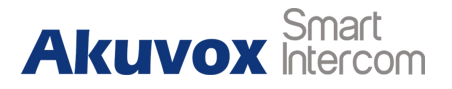

designated SIP account.

**Min Local SIP Port:** To configure maximum local SIP port for designated SIP account.

**Caller ID Header:** To choose caller ID header format.

**Provisional Response ACK:** 100% reliability for all provisional messages, this means it will send ACK every time the phone receives a provisional SIP message from SIP server.

**Register with user=phone:** If enabled, the phone will send user=phone within SIP message.

**Anonymous Call:** If enabled, R27 will block its information when calling out.

**Anonymous Call Rejection:** If enabled, calls who block their information will be screened out.

**Missed Call Log:** If enabled, any missed call will be recorded into call log.

**Prevent Hacking:** If enabled, it will prevent SIP messages from hacking.

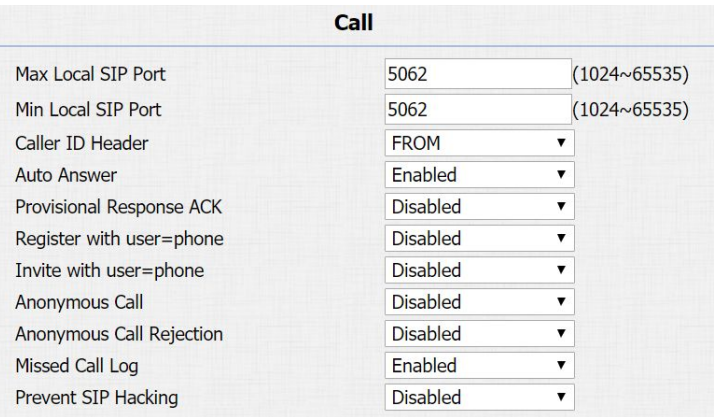

Figure 4.2.5 SIP call related

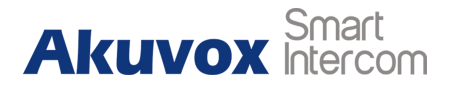

# <span id="page-48-0"></span>**4.2.6.Codec**

Go to **Account**- **Advanced** to configure SIP call related codec.

**Sip Account:** To choose which account to configure.

**Audio Codec:** R27 support four audio codecs: PCMA, PCMU, G729, G722. Different audio codecs require different bandwidth, users can enable/disable them according to different network environment.

**Note:** Bandwidth consumption and sample rates are as below:

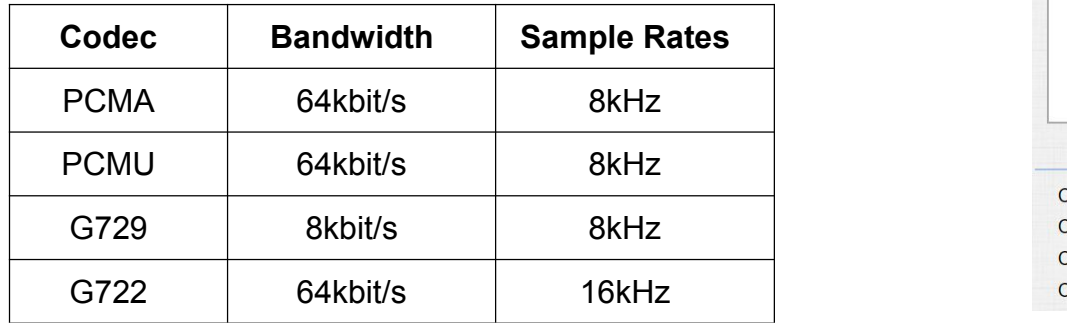

**Video Codec:** R27 support H.264 standard, which provides better video quality at substantially lower bit rates than previous

|                                                    | <b>SIP Account</b>                                                                     |
|----------------------------------------------------|----------------------------------------------------------------------------------------|
| Account                                            | Account 1<br>▼                                                                         |
|                                                    | <b>Codecs</b>                                                                          |
| <b>Disabled Codecs</b><br>$\rightarrow$<br><<<br>v | <b>Enabled Codecs</b><br><b>PCMU</b><br><b>PCMA</b><br>G722<br>G729<br>$\uparrow$<br>↓ |
|                                                    |                                                                                        |
|                                                    | <b>Video Codec</b>                                                                     |
| <b>Codec Name</b>                                  | $\times$ H <sub>264</sub>                                                              |
| <b>Codec Resolution</b>                            | 4CIF<br>▼                                                                              |
| Codec Bitrate                                      | 2048<br>▼                                                                              |
| Codec Payload                                      | 104<br>▼                                                                               |

Figure 4.2.6-1 SIP call related codec

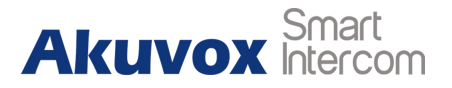

<span id="page-49-0"></span>standards.

**Codec Resolution:** R27 support four resolutions, QCIF, CIF,

VGA, 4CIF and 720P.

**Codec Bitrate:** To configure bit rates of video stream.

**Codec Payload:** To configure RTP audio video profile.

Go to **Phone** - **Call Feature** to configure multicast related codec.

# **4.2.7.Subscribe**

Go to **Account**- **Advanced** to configure.

**MWI:** Message waiting indicator which is used to indicate whether there is unread new voice message.

**BLF:** BLF is short for busy lamp field which is used to monitor the designated extension status.

**ACD:** Automatic call distribution is often used in offices for customer service, such as call center. The setting here is to negotiate with the server about expire time of ACD subscription.

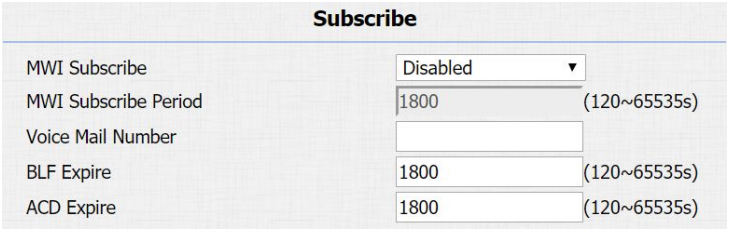

Figure 4.2.7 Subscribe

**Multicast Codec** PCMU v

Figure 4.2.6-2 Multicast related codec

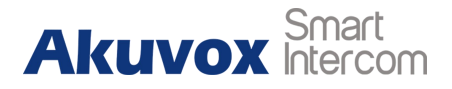

# <span id="page-50-1"></span><span id="page-50-0"></span>**4.2.8.DTMF**

#### Go to **Account**- **Advanced** to configure RTP audio video profile for

DTMF and its payload type.

**Type:** Support inband, info, RFC2833 or their combination.

**How To Notify DTMF:** Only available when DTMF type is info.

**DTMF Payload:** To configure payload type for DTMF.

## **4.2.9.Session Timer**

Go to **Account**- **Advanced** to configure. If enabled, the on going call will be disconnected automatically once the session expired unless it's been refreshed by UAC or UAS.

# **4.2.10. BLF List**

Go to **Account** - **Advanced** to configure to display or configure BLF list URI address.

**BLF List URI:** BLF List is short for busy lamp field list.

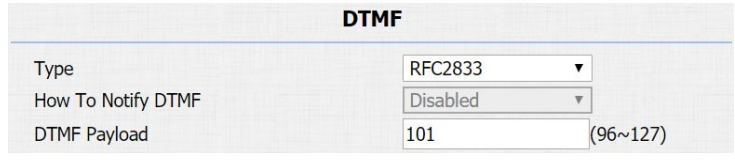

Figure 4.2.8 DTMF

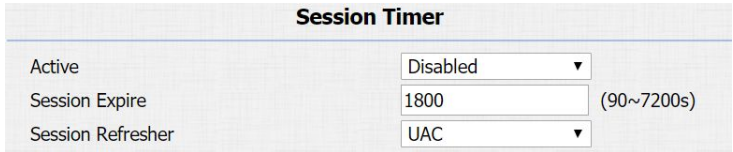

Figure 4.2.9 Session timer

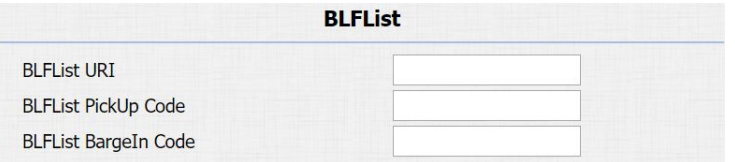

Figure 4.2.10 BLF list

<span id="page-51-0"></span>**BLFList PickUp Code:** To set the BLF pickup code. **BLFList BargeIn Code:** To set the BLF barge in code.

# **4.2.11. Encryption**

Go to **Account**- **Advanced** to configure. If enabled, voice will be encrypted.

# **4.2.12. NAT**

Go to **Account**- **Advanced** to display NAT related settings. **UDP Keep Alive message:** If enabled, the phone will send UDP keep-alive message periodically to router to keep NAT port alive. **UDP Alive Msg Interval:** Keep alive message interval. **Rport:** Remote port, if enabled, it will add remote port into outgoing SIP message for designated account.

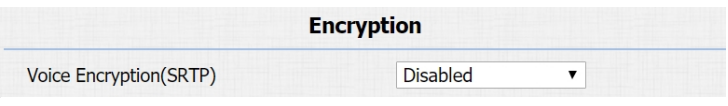

Figure 4.2.11 Encryption

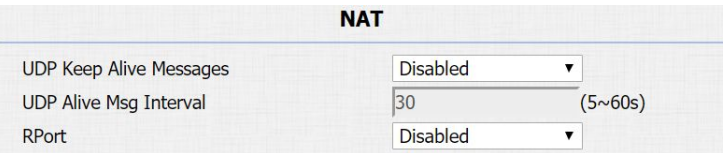

Figure 4.2.12 NAT

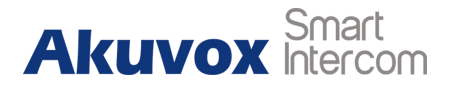

# <span id="page-52-1"></span><span id="page-52-0"></span>**4.2.13. User Agent**

Go to **Account** - **Advanced** to configure. One can customize user agent field in the SIP message. If user agent is set to specific value, users can see the information from PCAP. If user agent is not set by default, users can see the company name, model number and firmware version from PCAP.

# **4.3. Access Control**

#### **4.3.1.Web Relay**

R27 can support to connect to web relay. Go to **Phone** - **WebRelay** to configure. **Type:** Connect web relay and choose the type. **IP Address:** Enter web relay's IP address. **User Name:** it is an authentication for connecting web relay. Password: It is an authentication for connecting web relay.

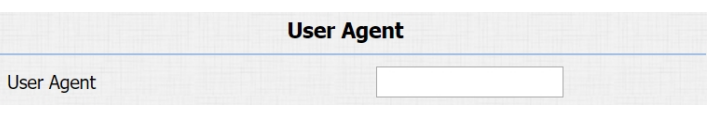

Figure 4.2.13 User Agent

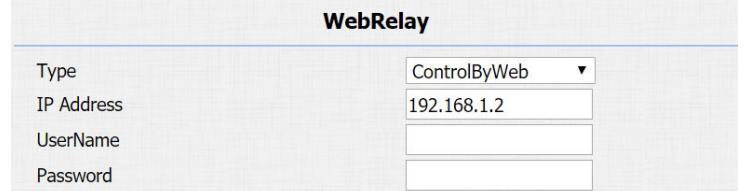

Figure 4.3.1-1 Web relay

<span id="page-53-0"></span>**Web Relay Action:** Web relay action is used to trigger the web relay. The action URL is provided by web relay vendor.

**Web Relay Key:** If the DTMF keys are same with the local relay, the web relay will be open with local relay. But if there are different, the web relay is invalid.

**Web Relay Extension:** The web relay can only receive the DTMF signal from the corresponding extension number.

**Note:** Users can modify username and password in web relay website.

# **4.3.2.Wiegand**

Using this feature to integrate with some wiegand access control.

R27 can be used as wiegand input or output.

Go to **Intercom** - **Advanced** to configure.

**Wiegand Type:** Support Wiegand 26 or 34. The different number means different bits.

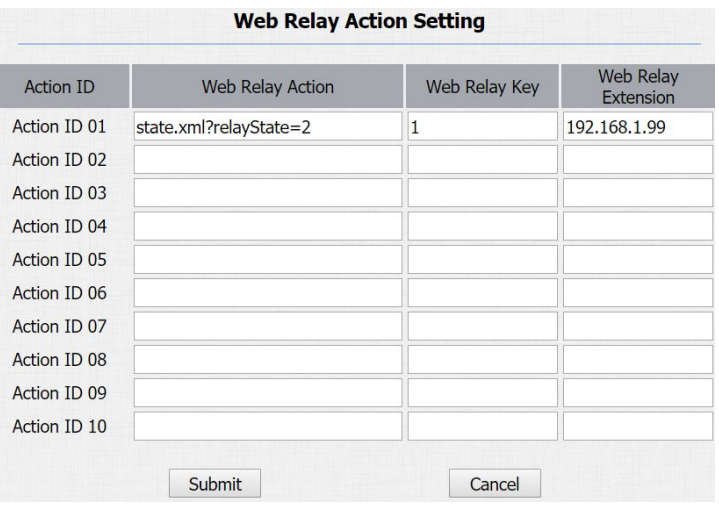

Figure 4.3.1-2 Web relay action settings

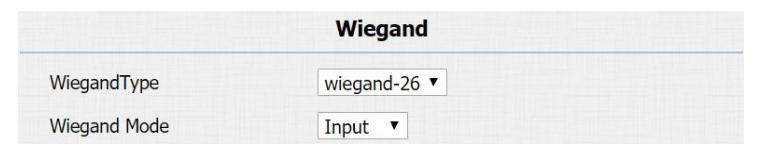

Figure 4.3.2 Wiegand

<span id="page-54-0"></span>**Wiegand Mode:** Input or output. Typically, when users select input, we generally connect the wiegand input device, such as the wiegand card reader. Or R27 can be used as output, it is generally used to connect the third-party access control, and R27 change the card information as wiegand signal, and then transfer to the access control module.

# **4.4. Security**

# **4.4.1.Anti-alarm**

#### Go to **Intercom** - **Advanced** to configure.

**Tamper Alarm:** R27 integrates internal gravity sensor for its own security. After enabling tamper alarm, if the gravity of R27 changes dramatically, it will alarm. Gravity sensor threshold stands for sensitivity of sensor. Smaller the value, the more sensitive it is.

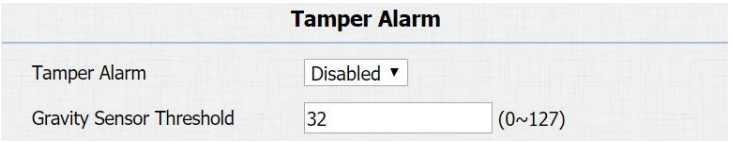

Figure 4.4.1 Anti-alarm

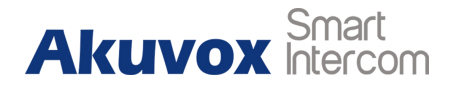

## <span id="page-55-1"></span><span id="page-55-0"></span>**4.4.2.Motion**

R27 supports motion detection, go to **Intercom** - **Motion** to configure detection related parameters.

**Motion Detection:** To enable or disable motion detection.

**Motion Delay:** To configure minimum time gap between two snapshots.

**Motion Detect Time Setting:**To configure motion detect time schedule.

## **4.4.3.Action**

R27 supports to send notifications, snapshots via email and ftp transfer method, or calls via sip call method, when trigger specific actions.

#### **4.4.3.1. Action Parameters**

Go to **Intercom** - **Action** to set action receiver.

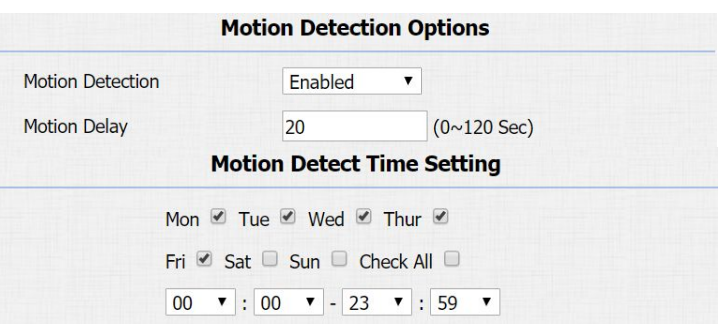

Figure 4.4.2 Motion

#### **Email Notification**

**Sender's email address:** To configure email address of sender. **Receiver's email address:** To configure email address of receiver. **SMTP server address:** To configure SMTP server address of sender.

**SMTP user name:** To configure user namer of SMTP service (usually it is same with sender's email address).

**SMTP password:** To configure password of SMTP service (usually

it is the same with the password of sender's email).

**Email subject:** To configure subject of email.

**Email content:** To configure content of email.

**Email Test:** To test whether email notification is available.

#### **FTP Notification**

**FTP Server:** To configure URL of FTP server.

**FTP User Name:** To configure user name of FTP server.

**FTP Password:** To configure password of FTP server.

**FTP Test:** To test whether FTP notification is available. Figure 4.4.3.1-2 FTP notification parameters

|                          | <b>Email Notification</b> |
|--------------------------|---------------------------|
| Sender's email address   | neil.fang1214@gmail.com   |
| Receiver's email address | neil.fang@akuvox.com      |
| SMTP server address      | smtps://smtp.gmail.com    |
| SMTP user name           | neil.fang1214@gmail.com   |
| <b>SMTP</b> password     |                           |
| <b>Email subject</b>     | <b>Test</b>               |
| <b>Email content</b>     | Only for Testing.         |
|                          | <b>Email Test</b>         |

Figure 4.4.3.1-1 Email notification parameters

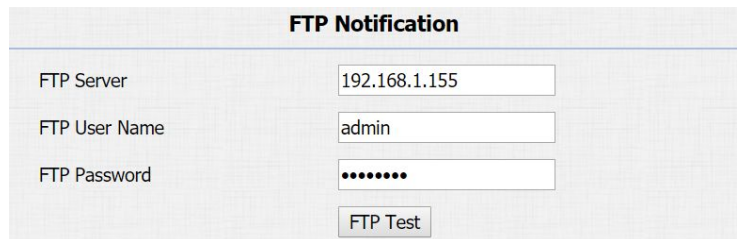

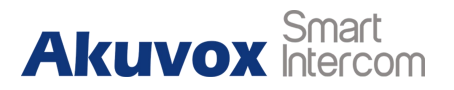

#### <span id="page-57-0"></span>**SIP Notification**

**SIP Call Number:** To configure sip call number.

**SIP Call Name:** To configure display name of R27.

Five specific actions which will be triggered in R27:

#### **4.4.3.2. No Answer Action**

Go to **Intercom** - **Basic** to configure.

**No Answer Action:** For sending the notification to specified email if the call is not answered.

#### **4.4.3.3. Call Event**

Go to **Intercom** - **Basic** to configure. **Action to execute:** To choose suitable way to receive message or snapshot when dialing out.

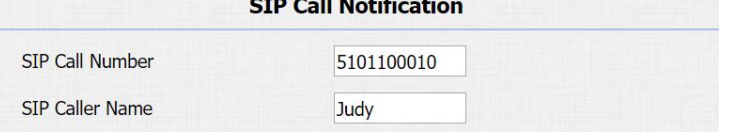

Figure 4.4.3.1-3 SIP call notification parameters

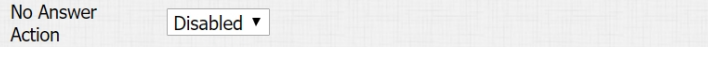

Figure 4.4.3.2 No answer action

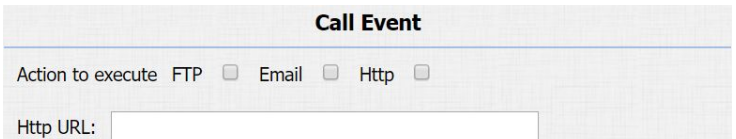

Figure 4.4.3.3 Call event

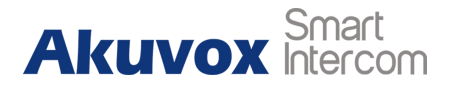

<span id="page-58-0"></span>**HTTP URL:** If users choose HTTP mode, enter the URL format:

http://http server IP address/any information.

# **4.4.3.4. Input Interface Triggered Action**

Go to **Intercom** - **Input** to configure.

**Action to execute:** To choose which action to execute after

triggering.

**Http URL:** To configure URL, if HTTP action is chosen.

**Action Delay:** To configure after how long to execute to send out notifications and trigger relay.

**Open relay:** To configure which relay to trigger.

#### **4.4.3.5. Motion Triggered Action**

Go to **Intercom** - **Motion** to configure.

**Action to execute:** To choose which action to execute after triggering.

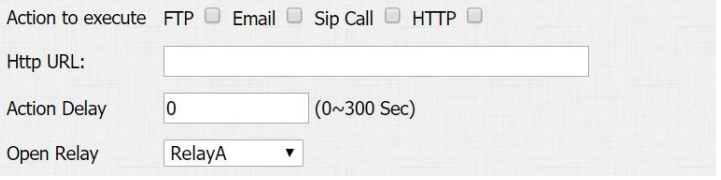

Figure 4.4.3.4 Input interface triggered action

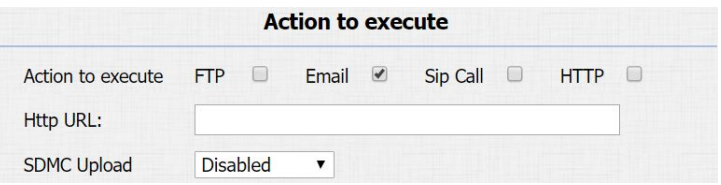

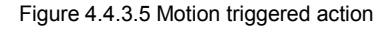

<span id="page-59-1"></span><span id="page-59-0"></span>**Http URL:** To configure URL, if HTTP action is chosen.

**SDMC Upload:** Upload the capture to the SDMC.

# **4.4.3.6. Unlock via RFID Card Action**

Go to **Intercom** - **Card Setting** to configure.

**Action to execute:** To choose which action to execute after Action to execute FTP ID Email ID HTTP ID unlocking via a RFID card.

**Http URL:** To configure URL, if HTTP action is chosen.

# **4.5. Upgrade**

# **4.5.1.Web Upgrade**

Go to **Upgrade** - **Basic** to do web upgrade. **Upgrade:** Choose .rom firmware from the PC, and then click "Submit" to start update.

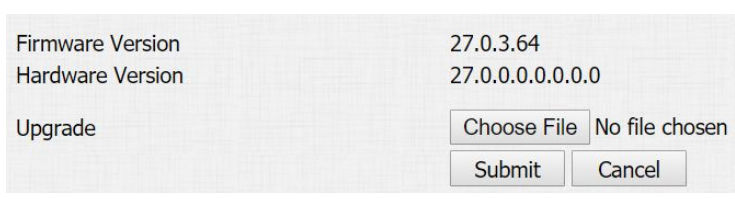

Figure 4.5.1 Web upgrade

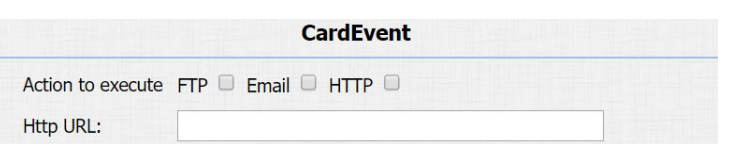

Figure 4.4.3.6 Unlock via RFID card action

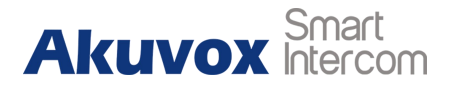

# <span id="page-60-0"></span>**4.5.2.Autop Upgrade**

Go to **Upgrade** - **Advanced** to configure automatically update server's settings.

#### **PNP**

Plug and Play, once PNP is enabled, the phone will send SIP subscription message to PNP server automatically to get auto provisioning server's address.

By default, this SIP message is sent to multicast address 224.0.1.75 (PNP server address by standard).

#### **Manual Autop**

Autop is a centralized and unified upgrade for phones. It is also a simple and time-saving configuration for phones. It is mainly used by devices to download corresponding configuration documents from the server which is using TFTP / FTP / HTTP / HTTPS network protocol. Achieving the purpose for updating devices's configurations and making users to change the phone configuration

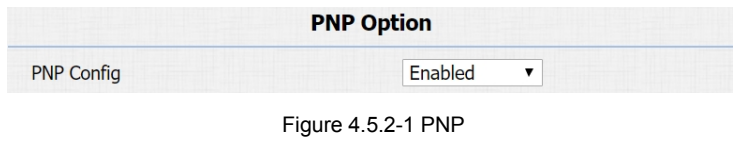

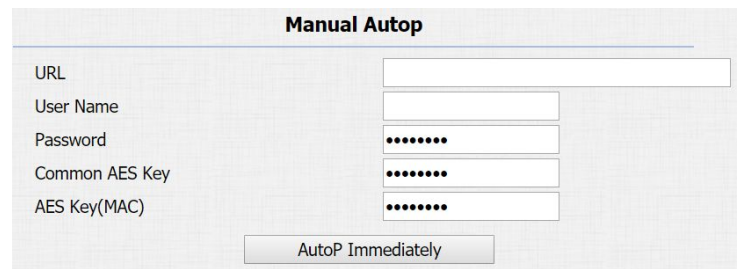

Figure 4.5.2-2 Manual auto provision

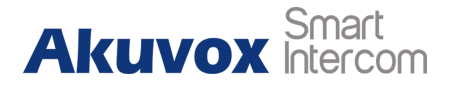

more easily, it is a typical C/S architecture upgrade mode, which is mainly used by the terminal device or PBX server to initiate an upgrade request.

**URL:** Auto provisioning server address.

**User Name:** Configure if server needs an username to access, otherwise left blank.

**Password:** Configure if server needs a password to access, otherwise left blank.

**Common AES Key:** Used for the phone to decipher common auto provisioning configuration file.

**AES Key (MAC):** Used for the phone to decipher MAC-oriented auto provisioning configuration file (for example, file name could be 0c1105888888.cfg if phone's MAC address is 0c1105888888). **Note:** AES is one of many encryption, it should be configured only when configure file is ciphered with AES, otherwise left blank.

#### **Automatic Autop**

To display and configure auto provisioning mode settings.<br>Figure 4.5.2-3 Automatic provision

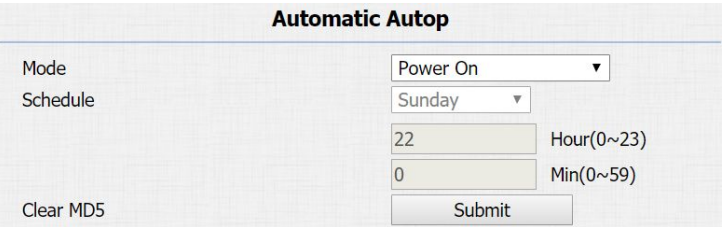

<span id="page-62-0"></span>This auto provisioning mode is actually self-explanatory. For example, mode "Power on" means the phone will go to do provisioning every time it powers on.

**Note:** Please refer to the related feature guide from forum.

# **4.5.3.Backup Config File**

Go to **Upgrade** - **Advanced** to backup the config file. **Export Autop Template:** To export current config file. **Others:** To export current config file (Encrypted) or import new config file.

# **4.6. Log**

# **4.6.1.Call Log**

Go to Phone - Call Log, users can see a list of call logs which have dialed, received or missed. Users can delete call logs from list.

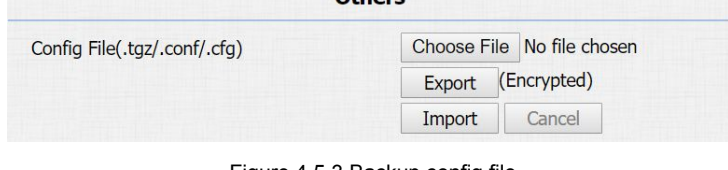

**Other** 

Export

Figure 4.5.3 Backup config file

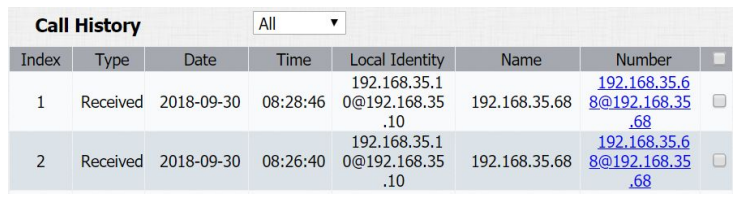

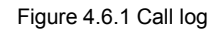

# <span id="page-63-0"></span>**4.6.2.Door Log**

Go to **Phone** - **Door Log**, users can see a list of door logs which records card information and date.

# **4.6.3.System Log**

Go to **Upgrade** - **Advanced** to configure system log level and export system log file.

**System log level:** From level 0 to 7. The higher level means the more specific system log is saved to a temporary file. It's level 3 by default.

**Export Log:** Click to export temporary system log file to local PC.

# **4.6.4.PCAP**

Go to **Upgrade** - **Advanced** to start, stop packets capturing or to export captured packet file.

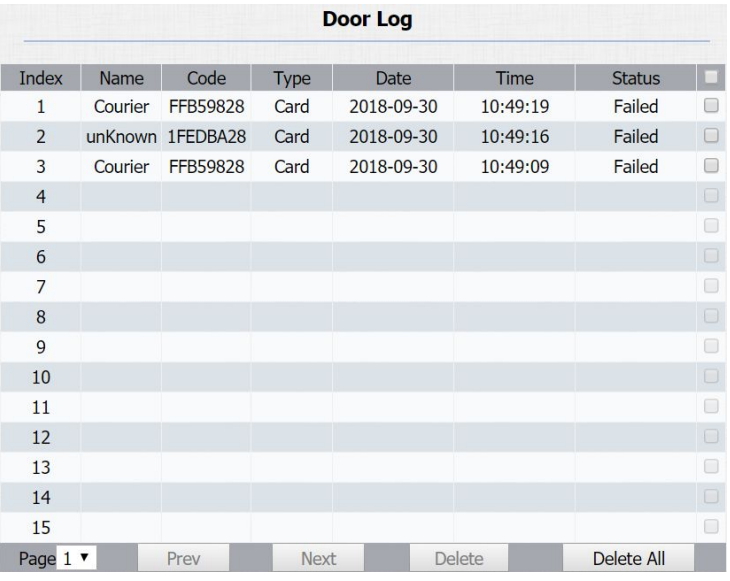

Figure 4.6.2 Door log

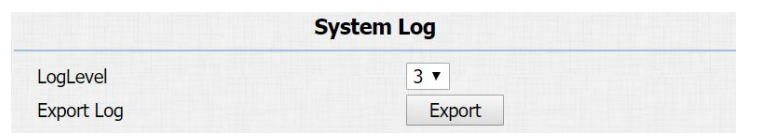

Figure 4.6.3 System log

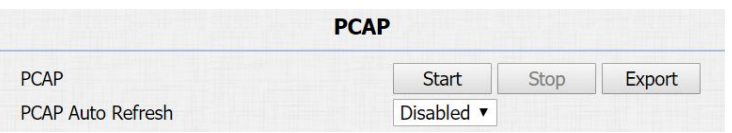

Figure 4.6.4 PCAP

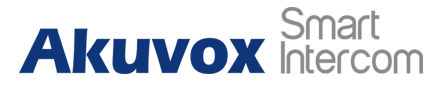

**Start:** To start capturing all the packets file sent or received from phone.

**Stop:** To stop capturing packets.

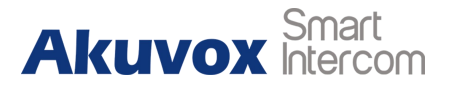

# **Abbreviations**

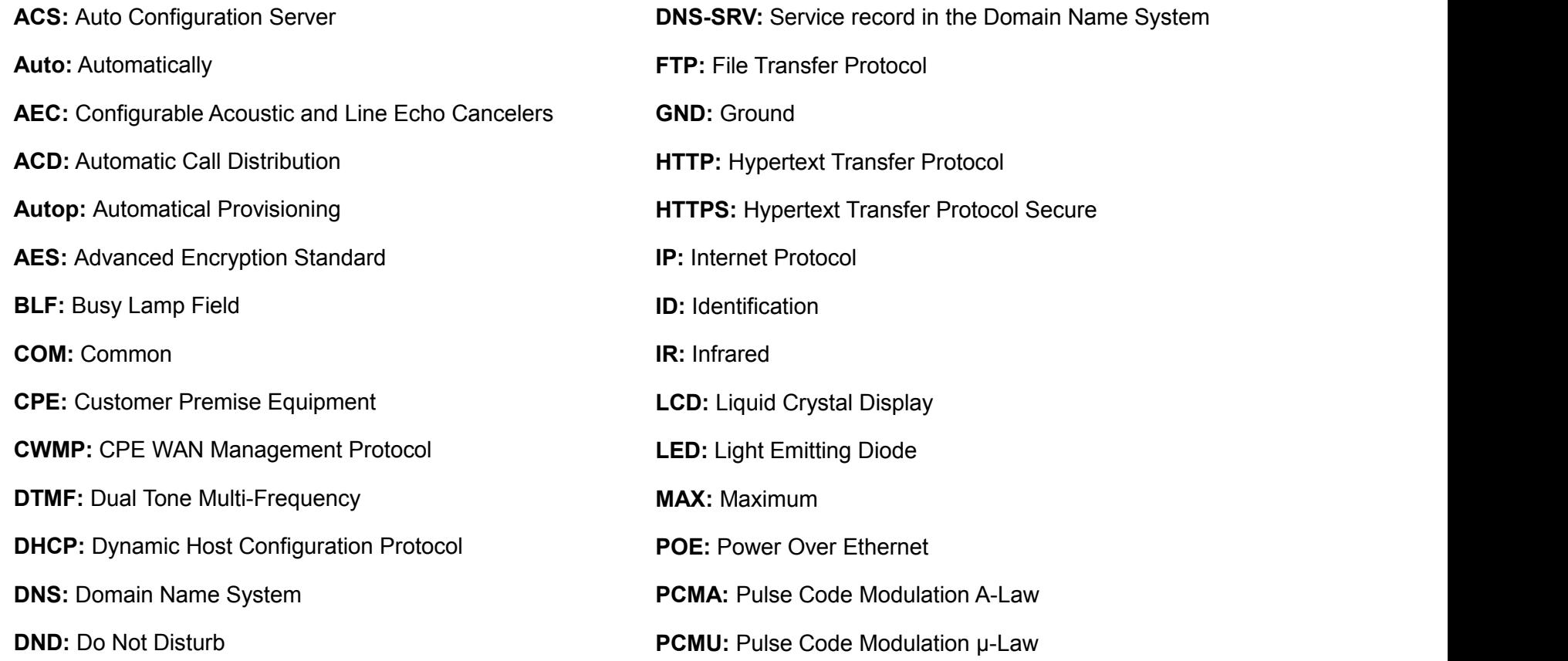

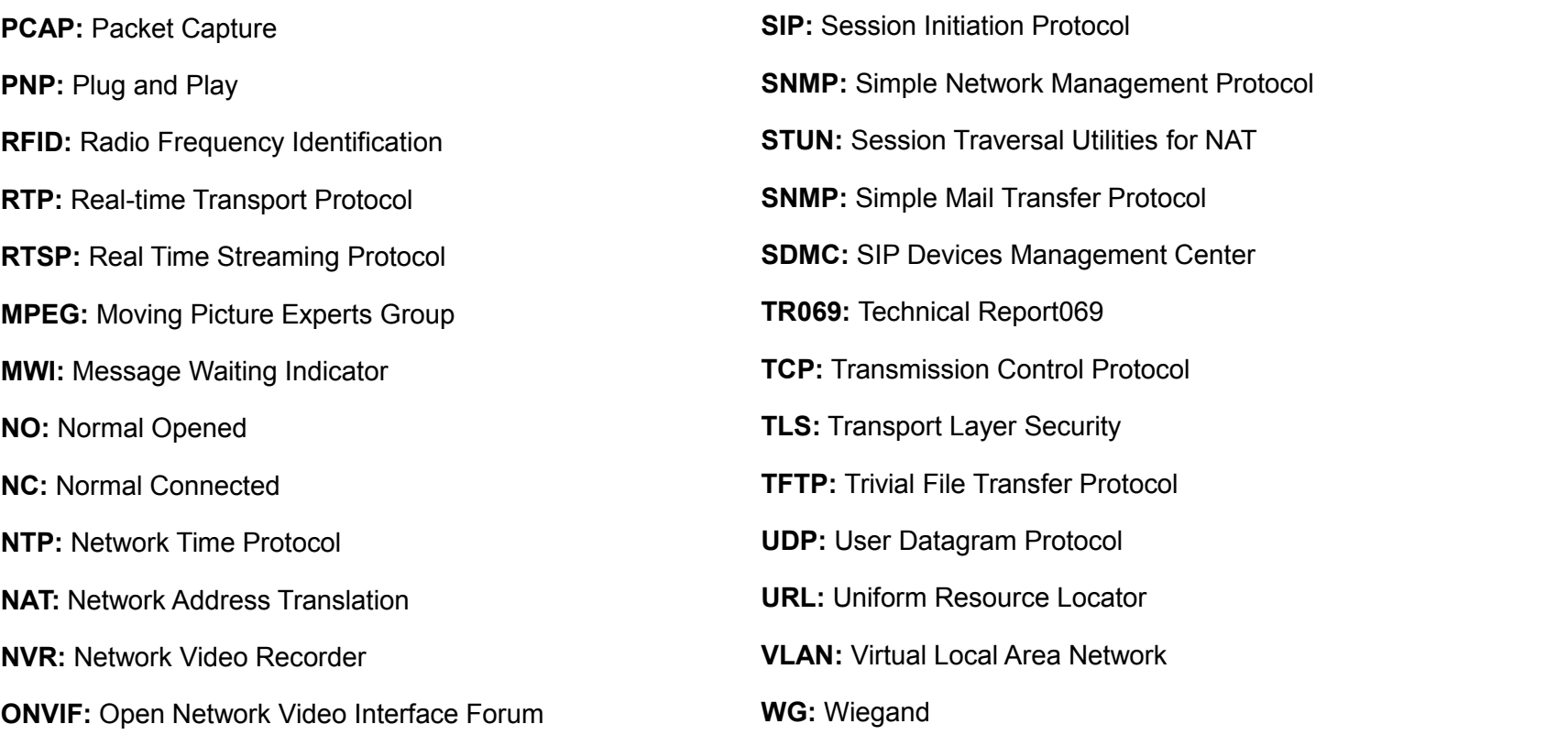

# **Contact us**

For more information about the product, please visit us at [www.akuvox.com](http://www.akuvox.com/) or feel free to contact us by

Sales email: [sales@akuvox.com](mailto:sales@akuvox.com)

Technical support email: [techsupport@akuvox.com](mailto:techsupport@akuvox.com)

Telephone: +86-592-2133061 ext.7694/8162

**We highly appreciate your feedback about our products.**

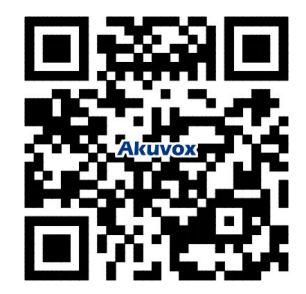